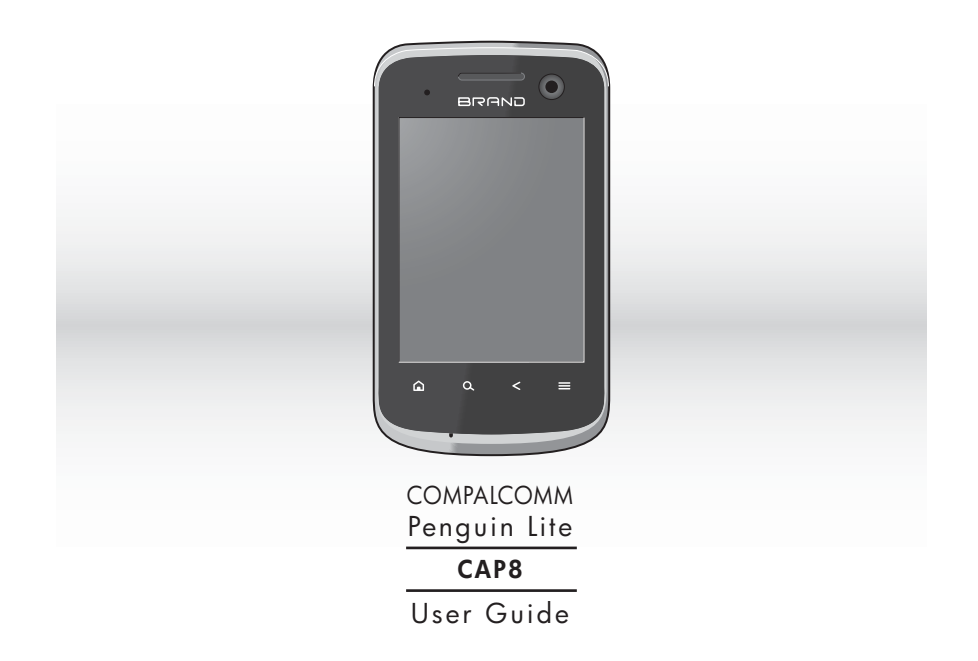

# Contents

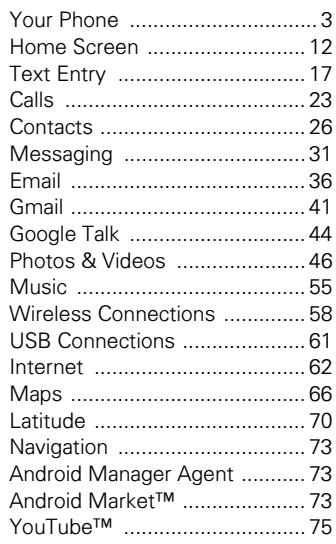

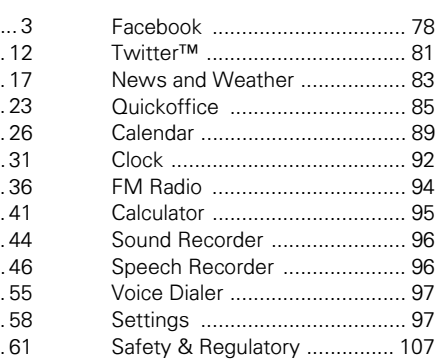

# $\overline{2}$

# **Your Phone**

# **Phone Overview**

- **1. Earpiece** Listen to the phone conversation from here.
- **2. Camera**
- Use for video calls.
- **3. LED indicator** See "LED Indicator" on page 7.
- **4. Touch screen**
- **5. Home key**
- Touch to go to the Home screen. **6. Search key** Touch to use Google search.
- **7. Menu key** Touch to open menu options.
- **8. Back key** Touch to go back the previous screen.
- **9. Microphone**
- 3 Your Phone

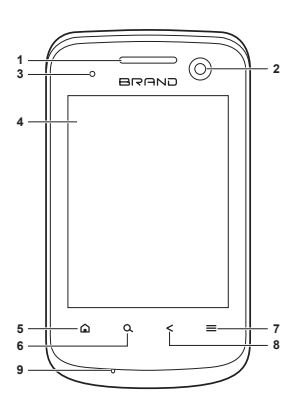

### **1. Power button**

- **-** Press and hold to turn the device on.
- **-** When the device is turned on, press and hold, then select **Power off** to turn the device off.
- **-** Press to turn the screen backlight on or off. **2. Earphone jack (3.5mm)**
- Connect the earphone for a hands-free conversation or to listen to music.
- **3. Camera**
- See "Photos & Videos" on page 46. **4. Volume buttons**
	- **-** Press up to raise or press down to lower sound volume.
- **5. Back cover**
- **6. Memory card slot**
	- Insert a memory card to increase device memory. See "Storage Card" on page 7.

**3**

**1**

**6**

**<sup>4</sup> <sup>5</sup>**

f 0`

**7 8**

**2**

- **7. Strap holder**
- **8. USB connector**
	- **-** Connect a USB cable to transfer files to and from a computer.
	- **-** Connect the Wall/USB charger to charge the battery.

Your Phone 4

### **Package Contents**

- **•** Phone
- **•** USB cable
- **•** Wall/USB charger
- **•** Battery

### **Battery**

Your device comes with a Lithium-ion battery. Battery consumption depends on the signal strength, running applications, and settings used.

**Note:** Use only the supplied battery or batteries recommended by the manufacturer.

Before installing the battery, you must remove the back cover first.

#### **To remove the back cover**

- **1.** Hold the device face down.
- 5 Your Phone

**2.** Place your fingernail on the grip then lift the back cover.

#### **To replace the back cover**

Align the back cover to the device then press the back cover until it snaps into place.

Install the Battery

- **1.** Remove the back cover.
- **2.** Insert the
	- battery with the metal contacts facing those on the device.

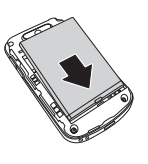

### **3.** To replace the back cover.

### Remove the battery

- **1.** Make sure the device is turned off.
- **2.** Remove the back cover.

**3.** Place your fingernail on the grip then lift to remove the battery.

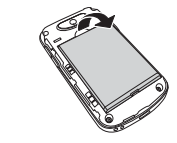

Charge the Battery

**1.** Connect the USB cable to the Wall/USB charger, then connect the

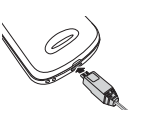

mini-USB side of the cable to the connector on the bottom of the device.

**2.** Plug the Wall/USB charger into a wall outlet.

**Note:** You can also charge your phone by plugging the USB cable into your computer and the mini-USB side into the device.

**Warning:** 

- **•** Do not remove the battery while it is charging.
- **•** Always remove the Wall/USB charger from the wall outlet first before removing the USB cable from the device.
- **•** Do not disassemble or open the battery.
- **•** Do not crush, bend, deform, puncture, or shred the battery.
- **•** Do not immerse the battery in water or other liquid.

Your Phone 6

### **LED Indicator**

The LED indicator on your device shows the battery charging status.

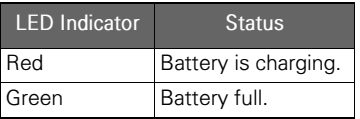

# **SIM Card**

Your SIM card contains your subscription information, phone number and contacts.

Install the SIM Card

- **1.** Remove the back cover.
- **2.** Remove the battery.
- 7 Your Phone

**3.** Insert the SIM card into the slot with the metal contacts facing the front of the device.

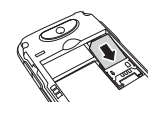

### Remove the SIM Card

- **1.** Remove the back cover.
- **2.** Remove the battery.
- **3.** Slide the SIM card out of the slot.

# **Storage Card**

Use a compatible microSD™ card for additional storage space to save your pictures, videos, and other files.

Install the Storage Card

**1.** Open the memory card slot cover.

**2.** Insert the microSD™ card into the slot with the metal contacts facing the front of the device.

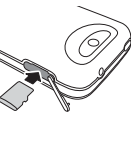

**3.** Push the microSD™ card until it snaps into place.

Remove the Storage Card

- **1.** Open the memory card slot cover.
- **2.** Push the microSD™ card into the slot to eject card.

**Note:** Do not remove the memory card while downloading or saving files to it. Doing so may damage the card and cause data loss.

### **Turn Device On and Off**

- **•** Press and hold the Power button to turn on the device.
- **•** When turned on, press and hold the Power button, then touch Power off to turn off the device.

#### **Silent Mode**

- **1.** When turned on, press and hold the **Power** button.
- **2.** Touch Silent mode to set the device to silent mode.

To undo silent mode, repeat the above steps.

# **Airplane Mode**

- **1.** When turned on, press and hold the **Power** button.
- **2.** Touch Airplane mode to set the device to airplane mode.

Your Phone 8

To undo airplane mode, repeat the above steps.

**Note:** For safety reasons, some functions do not work in airplane mode.

**Sleep and Wake Device**

To set the device to sleep mode, press the **Power** button. The backlight turns off.

To wake the device, press the **Power** button again. The backlight turns on, and the screen is locked.

# **Lock and Unlock Device**

To avoid accidentally touching the screen, set the Screen timeout setting of your device to automatically lock the screen after being idle for a period of time. See "Screen Timeout" on page 101.

9 Your Phone

To manually lock the touch screen, press the **Power** button to set device to sleep mode and lock the screen.

Unlock the Touch Screen

- **1.** Press the **Power** button to turn the backlight on.
- **2.** Drag the lock icon to the right of the screen to unlock.

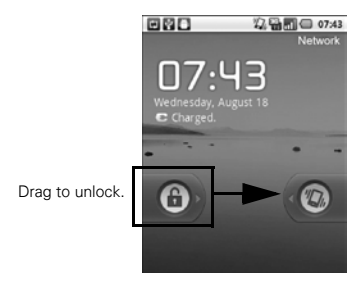

### **Adjust the Volume**

Your device has the following system volumes:

- **• Ringer**: Sounds when there is an incoming call or when a message is received. Press the volume up / down buttons to increase/ decrease volume.
- **• Media**: Sounds when music or video is played. During music or video playback, press the volume up/down buttons to increase/ decrease volume.
- **•** In-call volume: The volume level of a phone conversation. During a call, press the volume up/down buttons to increase/decrease volume.
- **• Alarm**: Sounds when the alarm goes off. See "Clock" on page 92.

Do the following steps to adjust the volume at one time.

- 1. Touch  $\equiv$  > Settings > Volume.
- **2.** Drag the Ringtone, Media, or Alarm slider to adjust its volume. **Note:** If "Use incoming call volume for notifications" is unchecked, the notification volume can be adjusted separately.
- **3.** Touch OK.

**Navigate Your Device**

- **• Touch**: Touch the screen with your finger to highlight or select items on screen or touch the keys on your device
- **• Touch and hold**: Touch and hold an item to open its options window.

Your Phone 10

- **• Drag**: Touch and hold an item then drag to move it on the screen.
- **• Swipe or slide**: Touch and slide your finger across the screen quickly. This action can be done vertically such as scrolling through a list or horizontally such as browsing through pictures.

**Rotate the Screen**

By default, holding the device 90º clockwise or counter-clockwise automatically rotates the screen. To disable this feature, disable the Autorotate screen settings.

**Access it: Menu** > **Settings** > **Display** > **Auto-rotate screen**.

11 Your Phone

# **Home Screen**

View notifications and access widgets, shortcuts and all other applications from the Home screen.

**Access it: Home @** 

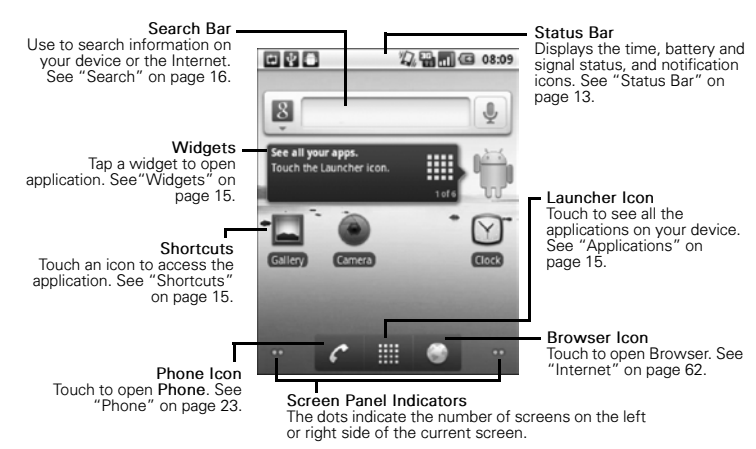

Home Screen 12

### Move Items

Touch and drag an item to its new location.

Remove Items

Touch and drag an item to the **Trash** icon **.** 

# **Screen Panels**

The home screen has five screen panels. Slide your finger left or right to view the next or previous screen panel.

### **Status Bar**

The status bar displays icons that indicate message or call notifications, signal and battery status, and other information.

#### Access it: Menu  $\equiv$  > Notifications.

- **•** To open the notification, touch it.
- 13 Home Screen
- **•** To clear the notifications, touch **Clear**.
- **•** To close the notifications panel, touch Back  $\lt$  or touch and drag the bottom of the notifications panel upward.

# Status Bar Icons

The following icons may appear on your device.

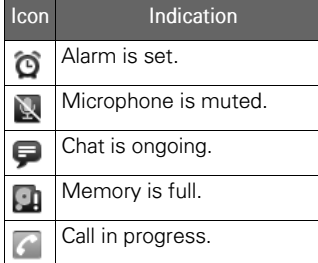

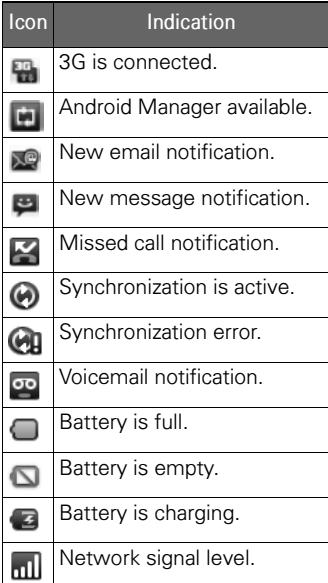

| Icon                    | Indication                                  |
|-------------------------|---------------------------------------------|
| କ୍ଷି                    | Wi-Fi in range.                             |
| F                       | Wi-Fi signal level indicator.               |
|                         | Roaming in home network.                    |
|                         | Bluetooth is enabled.                       |
| 啄                       | Bluetooth connection is<br>active.          |
| $\overline{\Psi}$       | USB is connected.                           |
| ດ                       | Headset is connected.                       |
| "Q,                     | Silent mode and vibrate<br>mode are active. |
| $\overline{\mathbf{R}}$ | Silent mode is active.                      |
| 세                       | Airplane mode is active.                    |
|                         | Speakerphone is enabled.                    |

Home Screen 14

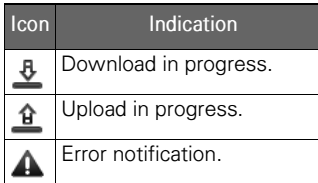

### **Shortcuts**

You can add more application shortcuts to the home screen.

- **1.** Touch the Launcher icon ...
- **2.** Touch and hold an application

icon until the device vibrates. Or, do the following to add shortcuts:

Access it: Menu  $\equiv$  > Add > **Shortcuts** > an application.

### **Widgets**

You can add a widget, such as a music or news and weather widget.

15 Home Screen

To open a widget, touch it. To add widgets, touch Menu $\equiv$ > **Add** > **Widgets**.

**Note:** The add option may not be available if your home screen is full. Delete widgets or shortcuts to make room.

# **Applications**

Applications Menu

The application menu contains all the applications that came with your device and the ones that you download and install. To open the application menu, touch the Launcher icon

#### Applications

To open an application, touch an icon.

#### Multiple Applications

Your device allows you to open multiple applications at the same time. When an application is already open, do the following to open another application:

- 1. Touch Home  $\triangle$ .
- **2.** Touch the Launcher icon ...
- **3.** Touch an application to open.

#### **Switch applications**

When multiple applications are opened, do the following to switch applications:

- 1. Touch and hold Home  $\bigcirc$  to view the Recent applications screen.
- **2.** Touch an icon to return to that application.

#### **Search**

Use the Search function to search information such as a contact or a music file on your device or on the Internet.

### Text Search

1. Touch Search  $\alpha$  or touch the search bar. The Search bar is highlighted on screen.

```
B
```
**2.** Enter the information to search. As you type, matching items from your device are displayed on screen.

 $\frac{1}{2}$ 

**3.** To select a matched item, touch the item. To search the Internet, touch a.

### Voice Search

This function allows you to say the information you want to search.

1. Touch Search  $\alpha$  to access the Search function.

Home Screen 16

- **2.** Touch .
- **3.** Say the information to search.

# **Text Entry**

# **On-Screen Keyboard**

Use the on-screen keyboard to enter text, numbers and symbols. To activate the keyboard, touch a text field.

To close the keyboard, touch **Back** <.

### **Change Input Method**

- **1.** Touch and hold a text field.
- **2.** Touch **Input method**.

17 Text Entry

**3.** Touch either **Penpower Input Method**, **XT9 Text Input**, and **Android Keyboard**.

Android Keyboard

The **Android Keyboard** looks similar to a standard keyboard.

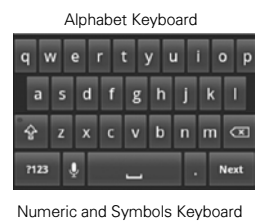

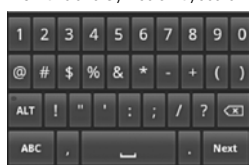

**•** Touch the keys to enter text.

- **•** To toggle upper case, lower case, and all caps text entry, touch  $\bullet$ ,  $\Omega$ , or  $\Omega$ .
- **Fo delete a character, touch a. •** To delete an entire word, touch
- and hold a. To go to the next field, touch wext.
- To switch keyboard language, touch the spacebar.
- **•** To enter text by speaking the word, touch  $\downarrow$ .
- **To insert a smiley, touch ... •** To switch to numeric keyboard,
- touch  $\frac{1}{2}$  ?123
- **•** To switch to symbols keyboard, touch  $\overline{\phantom{a} \phantom{a} \phant$
- **•** To switch to alphabet keyboard, touch | ABC |.

#### **Android Keyboard Settings**

To access settings, touch and hold ABC OF 7123, then touch Android **keyboard settings**.

- **•** To vibrate when a key is pressed, check **Vibrate on keypress**. **•** To beep when a key is pressed,
- check **Sound on keypress**. **•** To automatically capitalize the
- first word of a sentence, check **Auto-capitalization**.
- **•** To display voice icon on the keyboard, touch **Voice input**.
- **•** To select that languages to switch when the spacebar is touched, touch Input languages, then check desired languages.
- **•** To display suggested words as you type, check **Show suggestions**.
- **•** To automatically insert a highlighted word when a space or

punctuation is added, check **Auto-complete**.

### XT9 Keyboard

The XT9 keyboard has three keyboard layout: **Standard keyboard**, **Reduced keyboard**, and **Phone keypad**.

Touch and hold  $\vert$  and  $\vert$  or  $\vert$  mm, then touch **XT9 Text Input settings** > **Keyboard layouts**, then select desired keyboard layout.

#### **Standard Keyboard**

Touch the keys to enter text just like a standard keyboard.

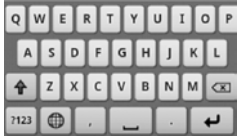

19 Text Entry

# **Reduced Keyboard and Phone Keypad**

Reduced keyboard and Phone keypad has two modes: **XT9** and **ABC**. XT9 mode allows you to enter text by tapping a key once for each letter. ABC mode allows you to enter text by tapping a key several times until the desired letter is shown.

**•** To switch modes, touch  $\boxed{6}$  or  $\underset{\text{max}}{\bigcap} \frac{\text{MT9}}{\text{min}}$ 

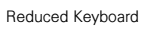

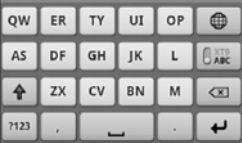

#### Phone Keypad

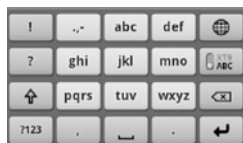

- **•** To toggle upper case, lower case, and all caps text entry, touch  $\rightarrow$  ,  $\uparrow$ , or  $\uparrow$ .
- **To delete a character, touch**  $\boxed{\infty}$ **. •** To delete an entire word, touch
- and hold  $\boxed{\infty}$ .
- **•** To switch to numeric keyboard, touch  $\vert$   $n_{23}$ .
- **•** To switch to symbols keyboard, touch **ALT**.
- **•** To switch to alphabet keyboard, touch | ABC .
- **•** To switch keyboard language, touch  $\bullet$ .

**•** To change the keyboard language, touch and hold  $\bullet$ then select the language.

#### **XT9 Keyboard Settings**

To access XT9 keyboard settings, touch and hold  $\frac{1}{2}$  and  $\frac{1}{2}$  or  $\frac{1}{2}$  and then touch **XT9 Text Input settings**.

- **•** To select the text input languages, touch **Languages**. **•** To change keyboard layout, touch
- **Keyboard layouts**, then select desired keyboard layout.
- **•** To change text input preferences like vibrate on keypress, autocomplete, and others, touch **Preferences**.

#### Penpower Input Method

This input method allows you to write text on the screen using your finger.

- **•** To enter letters, write the letter on the **Abc** area.
- **•** To enter numbers or symbols, write the number in the **12#** area.
- **•** To hide the Penpower input method screen, touch  $\epsilon$ .
- **••** To add space, touch **.**
- **•** To toggle Android keyboard and
- Penpower Input, touch Abc
- **•** To toggle numeric and symbols keyboard and Penpower Input, touch  $12\pi$ .
- **Fo delete an entry, touch**  $\leftarrow$
- **•** To go to the next line (email), touch  $\overline{\mathbf{u}}$ .

#### **Penpower Input Method Settings**

To access penpower input method settings, touch and hold  $\epsilon$ , then touch **Input Method Settings**.

- **•** To beep after a character is written, check **Sound on keypress**.
- **•** To vibrate after a character is written, check **Vibrate on keypress**.
- **•** To select the output character, touch **Output Character Set**.
- **•** To change the ink color, touch **Ink Color**.
- **•** To set the time for writing, touch **Timeout for Writing**.
- **•** To set the ink width, touch **Ink Width**.
- **•** To enable full shape characters, check **Full Shape**.
- **•** To enable infinity writing mode, check **Infinity Writing Mode**.
- **•** To enable full screen handwriting, check **Full Screen Handwriting**.

# **Edit Text**

### Select, Cut, or Copy

To select, cut, or copy an entire text field entry, touch and hold the text box to open the Edit text pop-up menu, then touch either **Select All, Cut All**, or **Copy All**.

To select the current word only or a portion of text, do the following:

- **1.** Touch the area to place the cursor.
- **2.** Touch and hold the text box to open the pop-up menu.
- **3.** Touch **Select text**.
- **4.** Swipe your finger across the text that you want to select.
- **5.** Move the pins left or right to highlight desired text.
- **6.** Edit the text. To cut or copy the highlighted text, touch and hold the text to open the pop-up

menu, then select either **Cut** or **Copy**.

#### Paste Text

- **1.** Open the application where you want to paste the text.
- **2.** Touch and hold a text field to open the pop-up menu.
- **3.** Touch **Paste**.

# **Calls**

**Phone** Use **Phone** to make calls. **Access it: c** or **III** > Phone

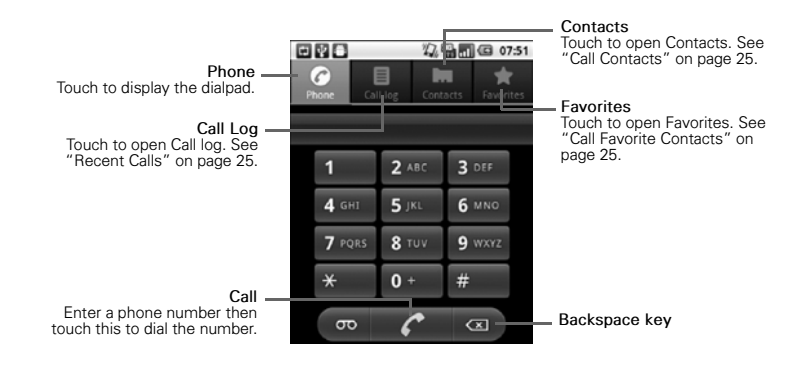

23 Calls

# **Make and Answer Calls**

### Make a Call

- **1.** Enter a phone number.
- **2.** Touch .

Answer a Call To answer a call, drag  $\bullet$  to the right.

Reject a Call To reject a call, drag  $\bullet$  to the left.

### End a Call

To end a call, touch Menu  $\equiv$  > End **call**.

# **In-Call Options**

During a call, touch Menu  $\equiv$  to access the call menu.

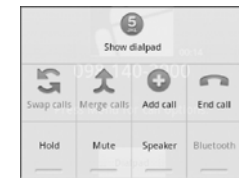

- **•** To enter numbers during a call, touch **Show dialpad**. When the call menu is hidden, drag the **Dialpad** tab upwards.
- **•** To place a call on hold, touch **Hold**.
- **•** To mute the call, touch **Mute**.
- **•** To use the speakerphone, touch **Speaker**.
- **•** To use a Bluetooth device, touch **Bluetooth**.
- **Note:** The Bluetooth device must be paired and connected first to enable this feature.

Calls 24

# **Recent Calls**

# **Access it:** > **Phone** > **Call log**

- **•** To call an entry, touch the corresponding  $\epsilon$  icon.
- **•** To send a message, add to contacts, and view call details, touch the entry.
- **•** To remove from call log and other options, touch and hold an entry, then touch an option.
- **•** To clear the call log, touch Menu > **Clear call log**.

#### **Call Contacts**

# **Access it:** > **Phone** > **Contacts**.

Touch and hold a contact, then touch **Call contact**.

**Note:** If a contact has more than one number, a pop-up window

25 Calls

appears, touch the number to call.

# **Call Favorite Contacts**

**Access it:** > **Phone** > **Favorites**

Touch the corresponding  $\sim$  icon to call the favorite contact.

**Note:** If a contact has more than one number, a pop-up window appears, touch the number to call.

# **Contacts**

**Access it:** > **Contacts**

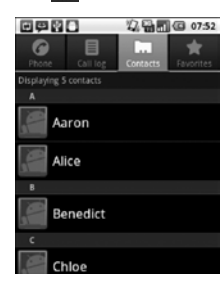

- **•** To scroll through the list, slide your finger up or down the screen or drag the scroll bar.
- **•** To search for a contact, touch Search  $\alpha$ , then type the name.

# **Create Contacts**

**Access it:** > **Contacts** > Menu  $\equiv$  > New contact

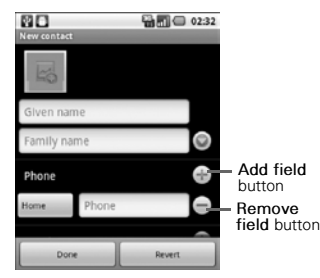

**•** Enter contact information.

- **•** To add a field for entry, touch **Add field** button. To remove a field, touch **Remove field** button. **•** To change the field label, touch
- the **Field label** button.

Contacts 26

- **•** Scroll up and down to view more contact details.
- **•** To save the contact, touch **Done**.

# **Edit Contacts**

**Access it:** > **Contacts** Touch and hold a contact, then touch **Edit contact**.

### **Delete Contacts**

**Access it:** > **Contacts** Touch and hold a contact, then touch **Delete contact**.

**View Contact Access it:** > **Contacts** Touch a contact to view.

27 Contacts

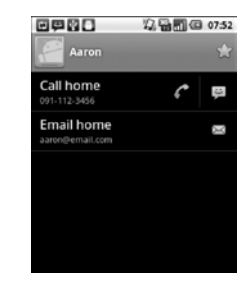

# **Call Contacts**

**Access it:** > **Contacts** Touch and hold a contact, then touch **Call contact**.

# **Text Contacts**

**Access it:** > **Contacts**

Touch and hold a contact, then touch **Text contact**.

# **Email Contacts**

# **Access it:** > **Contacts**

- **1.** Touch a contact.
- **2.** Touch .
- **3.** Select an email account.
- **4.** Complete your email then send. See "Email" on page 36 for more information.

# **Add Contact to Favorites**

- **Access it:** > **Contacts**
- **1.** Touch a contact.
- **2.** Touch **the add contact to** favorites.

### Remove Contact From Favorites

### **Access it:** > **Contacts**

Touch and hold a favorite contact, touch **Remove from favorites**.

# **Assign Contact Ringtone**

# **Access it:** > **Contacts**

- **1.** Touch a contact.
- 2. Touch Menu  $\equiv$  > Options > **Ringtone**.
- **3.** Touch a ringtone.
- **4.** Touch **OK**.

### **Divert Call to Voicemail**

Your device allows you to divert all incoming calls from a contact to your voicemail.

### **Access it:** > **Contacts**

- **1.** Touch a contact.
- 2. Touch Menu  $\equiv$  > Options > **Incoming calls**.

Contacts 28

### **Send Contact Information**

Your device allows you to send contact information via Bluetooth or email.

### **Access it:** > **Contacts**

- **1.** Touch a contact.
- 2. Touch Menu  $\equiv$  > Share.
- **3.** Touch a sharing application to send contact detail.

# **Merge Contact Information**

# **Access it:** > **Contacts**

- **1.** Touch and hold a contact.
- **2.** Touch **Edit contact**.
- 3. Touch Menu  $\equiv$  > Join.
- **4.** Touch a contact to join.

# **Import or Export Contacts**

You can copy contacts from your phone to your memory card, and vice

29 Contacts

versa, and send your Contacts via Bluetooth or email.

**Access it:** > **Contacts > Menu > Import/Export**

To copy contacts saved in the memory card to your phone, touch **Import from SD card**.

To copy contacts saved in your to the memory card phone, touch **Export to SD card**.

To send your Contacts via Bluetooth or email, touch **Share visible contacts**.

### **Sync Contacts**

You can sync contacts from other applications such as Exchange Server, Facebook, Twitter, Roadsync, and Google with your phone.

**Access it:** > **Contacts > Menu**   $\equiv$  > Accounts

To enable the function, click the following boxes:

- **• Background data**: Allows applications to sync, send, and receive data at any time.
- **• Auto-sync**: Allows applications to sync data automatically.

Add Account to Sync

- **1.** Touch **Add account**.
- **2.** Touch an application to sync your contacts with.
- **3.** Follow the on-screen instructions to complete sync.

# **Display Options**

Customize how you want your Contacts to be displayed.

**Access it:** > **Contacts > Menu > Display options**

- **•** To display only contacts with phone numbers, touch **Only contacts with phones**.
- **•** To change sorting list, touch **Sort list by**.
- **•** To change how you want to view contact names, touch **View contact names as**.

Contacts 30

# **Messaging**

Your device can send and receive text and multimedia messages.

The Messaging screen groups and displays messages exchanged between you and another person together as a message thread.

# **Access it:** > **Messaging**

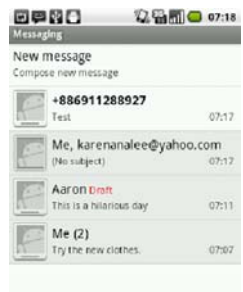

31 Messaging

- **•** To create a new message, touch Menu  $\equiv$  > Compose. See "Create New Messages" below.
- **•** To delete all messages, touch Menu  $\equiv$  > Delete threads.
- **•** To search a word from in your messages, touch Menu $\equiv$ > **Search**.
- **•** To change message settings, touch Menu => Settings. See "Message Settings" on page 35.

# **Create New Messages**

# **Access it:** > **Messaging**

- **1.** Touch **New message**.
- **2.** Enter the recipient on the **To** field.
	- **TIP:** As you enter the recipient, matching contacts are displayed. Touch a contact to select it.
- **3.** Enter your message. See "Text Entry" on page 17 on using the keyboard.
- **4.** Touch **Send** to send your message.

### Add Subject and Smileys

To add a message subject, touch Menu  $\equiv$  > Add subject. Your message is automatically converted to a multimedia message.

To insert smileys, touch Menu $\equiv$  > **Insert smiley**, then touch a smiley.

#### Attach Files

You can attach media files from your device or the memory card or record picture, video, or audio to attach to your message. When files are attached, the message is automatically converted to a multimedia message.

1. Touch Menu $\equiv$  > Attach.

**2.** Touch an option:

- **• Pictures**: Attach a picture file. **• Capture picture**: Take a photo to attach.
- **• Videos**: Attach a video file.
- **• Capture video**: Record video to attach.
- **• Audio**: Attach an audio file.
- **• Record audio**: Record audio to attach.
- **• Slideshow**: Attach a slide.
- **3.** Complete your message.
- **4.** Touch **Send MMS**.

#### Cancel Messages

To discard message, touch Menu $\equiv$ > **Discard**.

Save as Draft

To send the message at a latter time, touch Menu  $\equiv$  > All thread. This

Messaging 32

action takes you back to the Messaging screen and saves your current message as draft.

# **Read and Reply to Messages**

# **Access it:** > **Messaging**

- **1.** Touch the message to open.
- **2.** On the **Type to compose** field, enter your message.
- **3.** Touch **Send**.

Forward Messages

#### **Access it:** > **Messaging**

- **1.** Touch the message to open.
- **2.** Touch and hold a message.
- **3.** Touch **Forward**.
- **4.** Enter the recipient and complete your message.
- $\overline{5}$ . Touch Menu  $\equiv$  > Send.

#### Copy and Paste Message Text

# **Access it:** > **Messaging**

- **1.** Touch the message to open.
- **2.** Touch and hold a message.
- **3.** Touch **Copy message text**.
- **4.** Touch and hold the text box where you want to paste the text, then touch **Paste**.

#### Delete Messages

Your messages can be deleted by:

- **•** Individual message
- **•** Message thread exchanged with one contact
- **•** All message threads

# **Delete an Individual Message Access it:** > **Messaging**

- **1.** Touch the message to open.
- **2.** Touch and hold a message.
- **3.** Touch **Delete message**.

33 Messaging

#### **4.** Touch **Delete** to confirm.

### **Delete a Message Thread Access it:** > **Messaging**

- **1.** Touch and hold a message thread.
- **2.** Touch **Delete thread**.
- **3.** Touch **Delete** to delete the message thread.

# **Delete All Message Threads Access it:** > **Messaging**

- 1. Touch Menu **=>** Delete **threads**.
- **2.** Touch **Delete** to delete all messages.

### Message Options

**Access it:** > **Messaging** > a message

- **•** To call the sender, touch Menu  $\equiv$  > Call.
- **•** To reply with a message subject, touch Menu => Add subject.
- **•** To reply with file attachment, touch Menu  $\equiv$  > Attach.
- **•** To insert a smiley in your reply, touch Menu => Insert smiley.
- **•** To delete the message thread, touch Menu  $\equiv$  > More > **Delete thread**.
- **•** To view the messaging screen, Menu  $\equiv$  > More > All threads. This action saves your current message as draft and takes you back to the Messaging screen.
- **•** To save the sender information to contacts, touch Menu => **More** > **Add to Contacts**.
- **•** To lock or unlock a message, touch and hold the message,

Messaging 34

then touch **Lock message** or **Unlock message**.

**•** To view the message details, touch and hold a message, then touch **View message details**.

**Note:** Depending on the type of message, some options may not be available.

# **Message Settings**

#### **Access it:** > **Messaging** > Menu => Settings.

- **•** To automatically delete old messages when the limit is reached, check **Delete old messages**.
- **•** To set the limit of a text message, touch **Text message limit**.
- **•** To set the limit of a multimedia message, touch **Multimedia message limit**.
- 35 Messaging
- **•** To display the messages stored on your SIM card, touch **Manage SIM card messages**.
- **•** To request a delivery report for each text or multimedia message you send, check the
- corresponding **Delivery reports**. **•** To request a read report for each multimedia message you send, check **Read reports**.
- **•** To automatically retrieve messages, check **Auto-retrieve**.
- **•** To automatically retrieve message while roaming, check
- **Roaming auto-retrieve**. **•** To display message notification icons on the status bar, check **Notifications**.
- **•** To set the message ringtone, touch **Select ringtone**.

**•** To set vibrate mode when a message is received, touch **Vibrate**.

# **Email**

You can send and receive emails from corporate Exchange server accounts, POP/IMAP accounts, or Internet based email accounts.

**Access it:** > **Email**

**Set Up Email Accounts**

**Access it:** > **Email**

When setting up an email account for the first time, the setup wizard is automatically displayed.

- **1.** Enter your **Email address** and **Password**, then touch **Next**.
- **2.** Read the notice, touch **OK**.
- **3.** When setup is complete, enter your account name and the name you want to be displayed on outgoing messages.
- **4.** Touch **Done**.

Email 36
**Note:** To set up more accounts, touch Menu => Accounts > Menu  $\equiv$  > Add account.

# **View Email Accounts**

#### **Access it:** > **Email**

When you open Email, the last screen you have viewed is displayed. To view other accounts on the Email

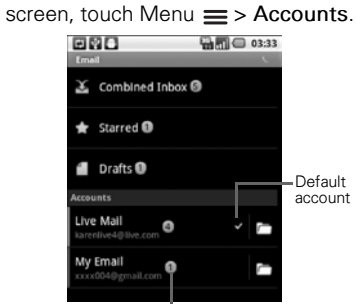

Number of unread malls.

37 Email

The **Combined Inbox** contains received emails from all your email accounts.

The **Starred** and **Drafts** folders are displayed only if there are emails saved in the folders. To view the inbox of an account,

touch the email account. To view the folders of an account,

touch the corresponding  $\blacksquare$ .

To access the account settings, touch and hold an account, then touch **Account settings**. See "Email Account Settings" on page 40.

# **Remove Email Accounts**

#### **Access it:** > **Email**

- 1. Touch and hold an account.<br>2. Touch **Remove account**.
- **2.** Touch **Remove account**.
- **3.** Touch **OK** to remove the account.

# **Compose and Send Emails**

# **Access it:** > **Email**

The default account is used to compose emails. To use other accounts, select the account first.

- 1. Touch Menu  $\equiv$  > Compose.
- **2.** Enter your recipient and type the subject and your email. **TIP:** To send to multiple recipients, separate the email address with a comma.
- **3.** Touch **Send** to send email.

# Add File Attachments

To attach files to your email, touch  $M$ enu  $\equiv$  > Add attachment.

#### Add Cc/Bcc

To add CC/BCC, touch Menu $\equiv$ > **Add Cc/Bcc**.

### Other Options

- **•** To save email as draft, touch Menu  $\equiv$  > Save as draft. Emails are saved in the Drafts folder.
- To cancel email, touch Menu  $\equiv$  > **Discard**.

# **Check Emails**

**Access it:** > **Email > an** account Your device automatically loads new

messages.

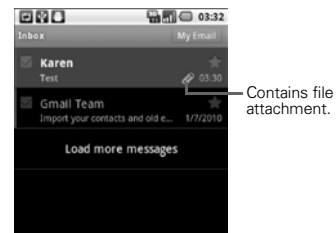

Email 38

Unread messages are highlighted in gray.

To load more messages, touch **Load** more messages or touch Menu  $\equiv$  > **Refresh.**

To open an email, touch the email.

### View Attached Files

**1.** Open the email and scroll through the end of the email to see the file.

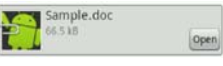

**2.** Touch **Open**.

# **Reply to Emails**

**Access it:**  $\blacksquare$  > **Email** > an account

- **1.** Touch an email to open.
- **2.** Touch **Reply** to reply to the sender or **Reply all** to reply to the
- 39 Email

sender including all the email recipients.

- **3.** Compose your email.
- **4.** Touch **Send**.

### **Forward Emails**

**Access it:**  $\blacksquare$  > **Email** > an account

- **1.** Touch an email to open.
- 2. Touch Menu  $\equiv$  > Forward.
- **3.** Enter the recipient and complete your email.
- **4.** Touch **Send**.

### **Delete Emails**

# **Access it:**  $\blacksquare$  > **Email** > an account

- **1.** Touch and hold an email.
- **2.** Touch **Delete**.

# **Mark Emails as Read or Unread**

**Access it:**  $\frac{1}{2}$  **> Email > an account** 

- **1.** Touch and hold an email.
- **2.** Touch **Mark as read** or **Mark as unread**.

**Add Star to Emails**

**Access it:**  $\mathbf{R}$  > **Email** > an account

You can group important or favorite emails by adding a star to it. When a star is added, the email is saved in the Starred folder. You can access that email via its account Inbox or the Starred folder.

To add a star, touch  $\Box$  of an email.

# **Email Account Settings**

# **Access it:** > **Email**

Touch and hold an email account, then touch **Account settings**.

- **•** To change the account name, touch **Account name**.
- **•** To change the name that is displayed to your emails, touch **Your name**.
- **•** To add a signature to your emails, touch **Signature**.
- **•** To set the frequency of checking emails, touch **Email check frequency**.
- **•** To set the current account as the default account, check **Default account**.
- **•** To display email notification icons on the status bar, check **Email notifications**.

Email 40

- **•** To set the ringtone when an email is received, touch **Select ringtone**.
- **•** To set vibrate mode when an email is received, touch **Vibrate**.
- **•** To change the incoming server settings, touch **Incoming settings**.
- **•** To change the outgoing server settings, touch **Outgoing settings**.

# **Gmail**

Gmail comes preinstalled on your device. You can synchronize your Google account on the web with your device.

# **Access it:** > **Gmail**

## **Create Google Account**

If you do not have a Google account, you can use your device to create one.

- **1.** Touch **Next**.
- **2.** Touch **Create**.
- **3.** Enter **First name**, **Last name**, and preferred **Username**.
- **4.** Touch **Next** and follow the wizard to complete setup.

41 Gmail

### **Sign In to Gmail**

# **Access it:** > **Gmail**

- **1.** When setting up the account on your device for the first time, touch **Next**.
- **2.** Touch **Sign in**.
- **3.** Enter your **Username** and **Password**.
- **4.** Touch **Sign in** and follow the wizard to complete setup.

## **Refresh Gmail**

**Access it:**  $\blacksquare$  > Gmail > Menu  $\equiv$  > **Refresh**.

# **Create and Send Emails**

## **Access it:** > **Gmail**

- 1. Touch Menu  $\equiv$  > Compose.
- **2.** Enter the recipient.

**TIP:** To send to multiple recipients, separate the email address with a comma.

- **3.** Type the subject and your email. • To add Cc/Bcc, touch Menu  $\equiv$ > **Add Cc/Bcc**.
- **4.** Touch **Send** to send your email.

## Add File Attachments

To attach files to your email, touch Menu => Add attachment.

#### Search Gmail

To search for text in Gmail, touch Menu  $\equiv$  > Search.

#### Other Options

**•** To save email as draft, touch  $M$ enu  $\equiv$  > Save as draft. Emails are saved in the Drafts folder.

Gmail 42

• To cancel email, touch Menu => **Discard**.

# **Reply to Emails**

**Access it:** > **Gmail**

- **1.** Touch an email to open.
- **2.** Touch **Reply** to reply to the sender or **Reply all** to reply to the sender including all the email recipients.
- **3.** Compose your email.
- **4.** Touch **Send**.

#### **Forward Emails**

# **Access it:** > **Gmail**

- **1.** Touch an email to open.
- 2. Touch Menu  $\equiv$  > Forward.
- **3.** Enter the recipient and complete your email.
- **4.** Touch **Send**.
- 43 Gmail

# **Delete Emails**

# **Access it:** > **Gmail**

- **1.** Touch and hold an email.
- **2.** Touch **Delete**.

## **Mark Emails as Read or Unread**

- **Access it:** > **Gmail**
- **1.** Touch and hold an email. **2.** Touch **Mark as read** or **Mark as** 
	- **unread**.

# **Gmail Account Settings**

### **Access it:** > **Email**

Touch and hold an email account,

then touch **Account settings**. **•** To change the account name, touch **Account name**.

- **•** To change the name that is displayed to your emails, touch **Your name**.
- **•** To add a signature to your emails, touch **Signature**.
- **•** To set the frequency of checking emails, touch **Email check frequency**.
- **•** To set the current account as the default account, check **Default account**.
- **•** To display email notification icons on the status bar, check **Email notifications**.
- **•** To set the ringtone when an email is received, touch **Select ringtone**.
- **•** To set vibrate mode when an email is received, touch **Vibrate**.

# **Google Talk**

Google Talk is an instant messaging program which allows you to chat with other people who also have Google accounts.

**Note:** You must have a Google account before you can use this feature.

# **Sign In**

# **Access it:** > **Talk**

**1.** Touch **Sign in**.

**2.** Enter your Username and Password, then touch **Sign in**. Follow the on-screen instructions to complete. To sign out, touch Menu  $\equiv$  > **Sign out**.

Google Talk 44

# **Start a Chat**

### > **Talk**

- **1.** Touch a friend on the Friends list. **2.** Type your message on the text
- box, then touch **Send**.
- 3. To close the chat, touch Menu => **End chat**.

# **Menu Options**

- **•** To add new friends, touch Menu > **Add friend**.
- **•** To view your invitations, touch  $M$ enu  $\equiv$  > **Invites**.
- **•** To accept or decline an invite, touch Menu  $\equiv$  > Accept or **Cancel**.
- **•** To change your online status, touch the online status icon, then touch desired status.
- **•** To access Google Talk settings, touch Menu => Settings.
- 45 Google Talk

# **View Friends**

- **•** To list all your friends, touch Menu  $\equiv$  > All friends.
- **•** To view only the friends you frequently chat with, touch Menu > **Most popular**.
- **•** To block or unblock friends, touch and hold a friend, then touch **Block friend** or **Unblock friend**.

# **Photos & Videos**

**Take Photos Access it:** > **Camera**

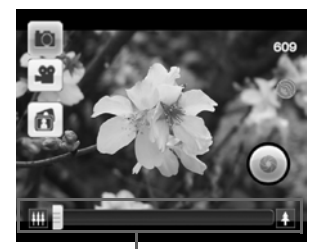

Zoom controls / slider

**•** To take photos, touch  $\bigcirc$ . Photos are automatically saved in Gallery. **•** To change to camcorder mode,

- touch **.**.
- **To view Gallery, touch <b>n**

### Zoom images

Touch the zoom controls or drag the slider to zoom in or zoom out an image.

## Photo Size and Quality

# **Access it:** > **Camera**

Select either 4:3 or 3:2 size and photo quality.

**Note:** To send photo via messaging, reduce its size.

- 1. Touch Menu  $\equiv$  >  $\equiv$
- **2.** Touch an option.
- **3.** Touch **Done**.

# White Balance Setting

This setting compensates for color differences.

# **Access it:** > **Camera**

1. Touch Menu  $\equiv$  >  $\frac{1}{200}$ .

Photos & Videos 46

- **2.** Touch an option:
	- **• Auto**: The device automatically adjusts the white balance setting.
	- **• Daylight**: Ideally used outdoors for sunny conditions.
	- **• Cloudy**: Ideally used for outdoors for cloudy condition.
	- **• Fluorescent**: Ideally used indoors with fluorescent lighting.
	- **• Incandescent**: Ideally used indoors for incandescent lighting.
- **3.** Touch **Done**.

### Brightness Setting

# **Access it:** > **Camera**

- 1. Touch Menu >  $\Phi$ .
- **2.** Drag the slider to adjust the setting.
- 47 Photos & Videos

## **3.** Touch **Done**.

### Advanced Settings

# **Access it:** > **Camera** >

Menu $\equiv$  >  $\circ$ 

For more advanced settings, touch one of the following, then touch an option.

- **• Color effect**: To add color effect. **• Review duration**: To preview the
- captured photo after shooting. **• Select ISO**: To select an ISO
- setting.
- **• Picture quality**: To set the picture quality.
- **• Auto Exposure**: To set the auto exposure.
- **• Geo-tagging**: To turn Geotagging on or off.
- **• Anti Banding**: To change anti banding setting.

**• Reset to default**: Touch to reset camera to default settings.

# **Preview Photos**

**Access it:** > **Camera**

You can preview a photo right after capturing it if the **Review duration**  setting is not turned off.

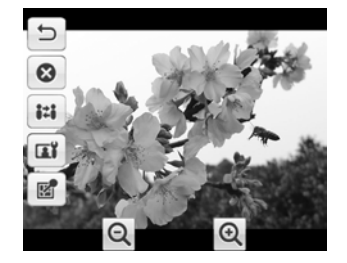

- **•** To go back to camera mode, touch  $\boxed{5}$ .
	- To delete the photo, touch  $\bullet$ .
- **•** To share the photo, touch  $\mathbf{H}$ .
- **•** To set photo as a contact icon or wallpaper, touch  $\overline{u}$ .
- **•** To view the location information of the photo, touch  $\blacksquare$ .
- **•** To enlarge or shrink the photo, touch  $\alpha$  or  $\alpha$ .

Photos & Videos 48

# **Record Videos Access it:** > **Camcorder**

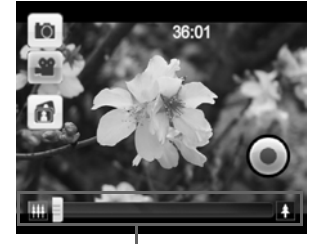

Zoom controls / slider

- **•** To start recording videos, touch  $\bigcirc$ . To stop recording, touch  $\bigcirc$ again.
- **•** To change to camera mode, touch  $\boxed{\bullet}$ .
- **Fo** view Gallery, touch **n**.

49 Photos & Videos

### Zoom images

Touch the zoom controls or drag the slider to zoom in or zoom out an image.

Video Size and Quality

# **Access it:** > **Camera**

- 1. Touch Menu $\equiv$  >  $\equiv$
- **2.** Touch an option.
- **3.** Touch **Done**.

# White Balance Setting

# **Access it:** > **Camera**

- 1. Touch Menu =>
- **2.** Touch an option:
	- **• Auto**: The device automatically adjusts the white balance setting.
	- **• Daylight**: Ideally used outdoors for sunny conditions.
- **• Cloudy**: Ideally used for outdoors for cloudy condition.
- **• Fluorescent**: Ideally used indoors with fluorescent lighting.
- **• Incandescent**: Ideally used indoors for incandescent lighting.
- **3.** Touch **Done**.

Advanced Settings

**Access it:** > **Camcorder** > Menu $\equiv$  >  $\odot$ 

For more advanced settings, touch one of the following, then touch an option.

- **• Anti Banding**: To change anti banding setting.
- **• Video Encoder**: To set video encoder setting.

**4. Reset to default**: To reset the camcorder to default settings.

# **Preview Videos**

**Access it:** > **Camcorder**

After recording a video, the video player automatically plays the recording.

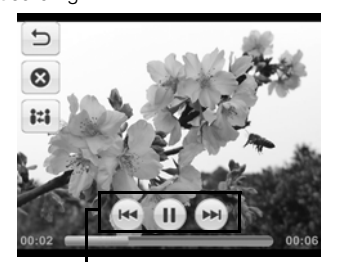

ck controls

**•** To rewind, play/pause, or forward video, touch the playback controls.

Photos & Videos 50

- **•** To go back to camcorder mode, touch  $\boxed{5}$ .
- To delete the video, touch **o**.
- **•** To share the video, touch  $\mathbf{H}$ .

### **Gallery**

# **Access it:** > **Gallery**

Use Gallery to view photos, and play slideshows and videos saved on your device or the memory card.

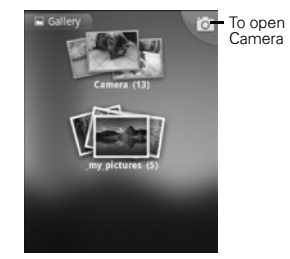

51 Photos & Videos

View Photos

**Access it:** > **Gallery**

#### **Thumbnail View**

Touch a folder to view thumbnails.

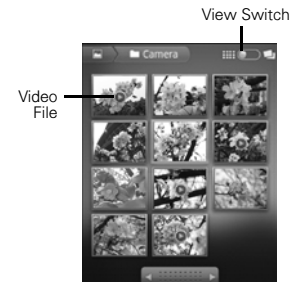

- **•** To toggle thumbnail and folder view, slide the **View Switch**. **•** To scroll left or right, touch the
- arrows or slide **........**
- **•** Touch a photo to view in full screen.

### **Full Screen View**

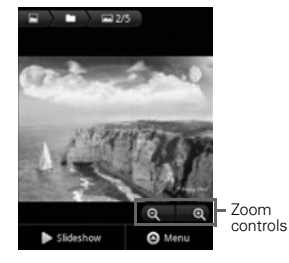

When viewing in full screen mode, swipe your finger to the right or left to view the next or previous photo. To enlarge or shrink the photo, touch the zoom controls.

Play Slideshow

**Access it:**  $\blacksquare$  > Gallery > a folder > a photo

Touch **Slideshow** to start the slideshow.

To stop the slideshow, touch the screen.

To go back the previous screen, touch Back  $\lt$ .

### Share Photos

# **Access it:** > **Gallery** > a folder

- **1.** Touch and hold a photo. **Note:** To share more than one photo at one time, touch the photos to check the thumbnails, or touch **Select All**.
- **2.** Touch **Share**.
- **3.** Touch an application for sharing.

#### Delete Photos

**Access it:**  $\frac{1}{2}$  **> Gallery** > a folder

**1.** Touch and hold a photo. **Note:** To delete more than one photo at one time, touch the

Photos & Videos 52

photos to check the thumbnails, or touch **Select All**.

- **2.** Touch **Delete**.
- **3.** Touch **Confirm Delete**.

### Crop Photos

**Access it:** > **Gallery** > a folder

- **1.** Touch and hold a photo.
- **2.** Touch **More** > **Crop**.
- **3.** Touch and hold an edge of the frame to display sizing arrows,

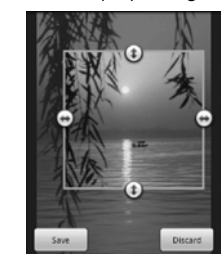

53 Photos & Videos

then drag the arrows to change the crop size.

- **4.** Touch and drag the frame across the screen to select the portion of the photo that you want to crop.
- **5.** When done, touch **Save**.

# Set Photo as Contact Icon or Wallpaper

**Access it:** > **Gallery** > a folder

- **1.** Touch and hold a photo.
- **2.** Touch **More** > **Set as**.
- **3.** To set as contact icon, touch **Contact icon**. To set as wallpaper, touch **Wallpaper**.

Rotate Photos

- **Access it:** > **Gallery** > a folder
- **1.** Touch and hold a photo.

**Note:** To rotate more than one photo at one time, touch the photos to check the thumbnails, or touch **Select All**.

**2.** Touch **More** > **Rotate Left** or **Rotate Right**.

Play Videos

**Access it:**  $\mathbf{F}$  > Gallery > a folder > a video file.

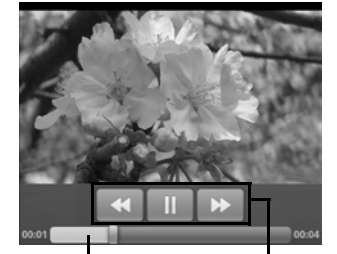

Progress Bar Playback Controls

Touch the screen to display the playback controls and the progress bar.

Photos & Videos 54

# **Music**

**Browse Songs Access it:** > **Music**

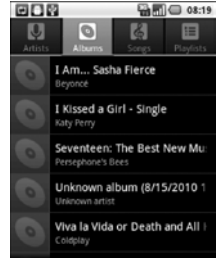

- **•** Touch a category to browse songs.
- **•** To play songs, touch the song or playlist.
- To play all songs, touch Menu  $\equiv$ > **Play all**.
- 55 Music
- **•** To randomly play songs, touch Menu **=> Party shuffle**.
- **•** To shuffle all songs, touch Menu > **Shuffle all**.

# **Play Songs**

**Access it:** > **Music** > a song or playlist

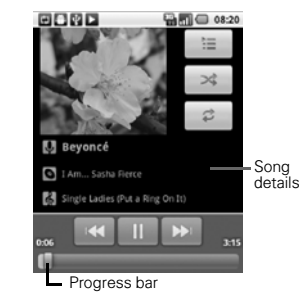

**•** To view the Now Playing screen, touch  $\equiv$ .

- **•** To toggle shuffle on or off, touch  $\bowtie$
- **•** To scroll among the repeat modes: Repeat all, Repeat current song, and Repeat off, touch  $\Rightarrow$ .
- To play/pause, touch  $\rightarrow$  /  $\parallel$ .
- **•** To go to the previous or the next track, touch  $\left| \cdot \right|$   $\left| \cdot \right|$
- **•** To rewind or fast-forward, touch and hold  $\bullet$  /  $\bullet$  , or drag the progress bar to the left or right.
- **•** For menu options, touch Menu .

# **Playlists**

Create playlists to organize your songs.

Add Songs to Playlist

**Access it:** > **Music**

- **1.** Touch and hold a song.
- **2.** Touch **Add to playlist**.
- **3.** Touch **New** to create a new playlist or touch an existing playlist.

To add a song to the playlist while playing it in the music player, touch Menu  $\equiv$  > Add to playlist.

Remove Songs From Playlist

#### **Access it:** > **Music** > **Playlists** > a playlist

Touch and hold a song, then touch **Remove song from playlist**.

## Play Playlists

**Access it:** > **Music** > **Playlists**

Touch and hold a playlist, then touch **Play**.

Music 56

# Delete Playlists

# **Access it:** > **Music** > **Playlists**

Touch and hold a playlist, then touch **Delete**.

#### Rename Playlists

**Access it:** > **Music** > **Playlists**

- **1.** Touch and hold a playlist, then touch **Rename**.
- **2.** Enter the new name.
- **3.** Touch **Save**.

# **Use Song as Ringtone**

#### **Access it:** > **Music**

Touch and hold a song, then touch **Use as phone ringtone**.

# **Delete Songs Access it:** > **Music**

57 Music

- **1.** Touch and hold a song, then touch **Delete**.
- **2.** Touch **OK** to confirm.

# **Search for Song Info**

**Access it:** > **Music**

- **1.** Touch and hold a song, then touch **Search**.
- **2.** Touch the application to search for song info: **Browser**, **Music**, or **YouTube**.

# **Wireless Connections**

### **Wi-Fi**

Use Wi-Fi connections if you are within 100 meters of a wireless access point.

### Turn Wi-Fi On or Off

Access it: Menu  $\equiv$  > Settings > **Wireless & networks** > **Wi-Fi**

**Tip:** To save battery power, turn off Wi-Fi when not in use.

#### Scan for Wi-Fi Networks

### Access it: Menu  $\equiv$  > Settings > **Wireless & networks** > **Wi-Fi settings**

- **1.** Turn on Wi-Fi.
- 2. Touch Menu  $\equiv$  > Scan.

## Add Wi-Fi Networks

**Access it:** Menu  $\equiv$  > Settings > **Wireless & networks** > **Wi-Fi settings**

- **1.** Touch **Add Wi-Fi network**.
- **2.** Enter the **Network SSID**, **Security**, and other security settings.
- **3.** Touch **Save**.

# Connect to Wi-Fi Networks

**Access it: Menu**  $\equiv$  **> Settings > Wireless & networks** > **Wi-Fi settings**

- **1.** Touch an available Wi-Fi network on the list.
- **2.** When prompted, enter the security password.
- **3.** Touch **Connect**.

Wireless Connections 58

**Note:** When Wi-Fi is turned on and you are in range of Wi-Fi network you have connected to before, your device automatically reconnects to that Wi-Fi network.

# **Bluetooth™ Connection**

Use Bluetooth if you and another Bluetooth-enabled device are within a 10-meter range.

Turn Bluetooth On or Off

**Access it: Menu**  $\equiv$  **> Settings > Wireless & networks** > **Bluetooth**

To make your device discoverable to other devices for 120 seconds, check **Discoverable**.

To change the name that is displayed to other devices, touch **Device name**.

59 Wireless Connections

**Tip:** To save battery power, turn off Bluetooth when not in use.

#### Connect to New Devices

Access it: Menu  $\equiv$  > Settings > **Wireless & networks** > **Bluetooth settings**

To connect to a device, you must pair with it. You only need to pair with a new device once.

- **1.** Turn on Bluetooth and make your device discoverable.
- **2.** Touch **Scan for devices**.
- **3.** Touch a scanned device to connect to.
- **4.** When prompted, enter a pairing passcode. The same passcode must be entered on the other device.

**Note:** For Bluetooth headsets, try "1234" or "0000". If pairing is unsuccessful, check the headset documentation.

#### Reconnect to Devices

#### Access it: Menu  $\equiv$  > Settings > **Wireless & networks** > **Bluetooth settings**

Turning on Bluetooth and making your device discoverable automatically reconnects your device to a paired device.

To manually reconnect to a device, touch a device name on the Bluetooth devices list.

### Disconnect Devices

Access it: Menu  $\equiv$  > Settings > **Wireless & networks** > **Bluetooth settings**

Turning off Bluetooth automatically disconnects Bluetooth from a paired device.

To manually disconnect, touch and hold a paired device, then touch **Unpair**.

Wireless Connections 60

# **USB Connections**

You can transfer photos, videos, music, and other files from your computer to your device and vice versa.

- **1.** Ensure that the memory card is inserted into the device.
- **2.** Connect the micro USB cable to the USB connector on your device and the other end to the USB port on your computer.
- **3.** When connected, the USB notification icon is displayed on the status bar.
- 4. Touch Menu => Notifications > **USB connected** > **Turn on USB storage**.

**Note:** Some applications may not work until you turn off USB storage.

61 USB Connections

- **5.** Touch **OK**.
- **6.** On your computer, locate and double-click on the "Removable Disk (drive letter)" to access the memory card on your device.
- **7.** Drag and drop files from your computer to the folders on your memory card.
- **8.** When done, touch **Turn off USB storage** on your device.
- 9. Touch Back < to close the USB connection screen.

# **Internet**

Your device can connect to the Internet using a 3G or EDGE connection or a wireless network connection.

**Note:** Check with your network provider for the availability of these services. Additional charges may be incurred when surfing or downloading data from the Internet.

To connect to the Internet using a Wi-Fi network, turn on Wi-Fi. See "Turn Wi-Fi On or Off" on page 58.

**Surf the Web**

**Access it:** > **Browser**

To visit a page, touch and enter the web address on the **Address field**.

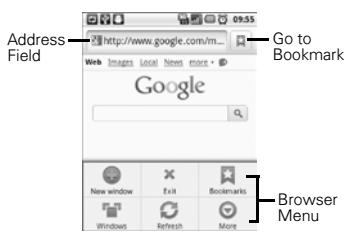

- **•** To view the bookmark screen, touch  $\overline{\mathbb{R}}$ .
- **•** To open a new window, touch Menu  $\equiv$  > New window.
- **•** To view opened browser windows, touch Menu $\equiv$  > **Windows**.
- **•** To refresh the page, touch Menu > **Refresh**.
- **•** To view the next page, touch  $M$ enu  $\equiv$  > More > Forward.

Internet 62

- **•** To view the page information, touch Menu > **More** > **Page info**.
- **•** To close Browser, touch Menu  $\equiv$  > Exit.

### Using Browser

## **Zoom Page**

Touch and hold the screen to display the zoom controls on the lower-right corner of the screen.

To zoom in or zoom out the page, double-tap on the screen or touch the zoom controls.

#### **Work With Links**

Touch a link to go to that web page. Touch and hold the link to open the pop-up menu, and touch:

- **• Open**: To go to that web page.
- **• Open in new window**: To open the web page in a new window.
- 63 Internet
- **• Bookmark link**: To bookmark the web page.
- **• Save link**: To download the web page.
- **• Share link**: To send link via Bluetooth, Messaging, Email, and other applications for sharing.
- **• Copy link URL**: To copy the web address. To paste the web address, touch and hold a text field, then touch **Paste**.

# Bookmark a Page

**Access it:**  $\mathbf{F}$  > Browser >  $\mathbf{F}$ 

- **1.** Touch **Add**.
- **2.** Enter the bookmark **Name**. **Note:** To bookmark a different page, enter the **Name** and the **Location**.
- **3.** Touch **OK** to save bookmark.

#### Find Text on Page

### **Access it:** > **Browser** > Menu > **More** > **Find on page**

Enter the text you want to find. As you type, the match is displayed on screen.

#### Select Text

**Access it:** > **Browser** > Menu > **More** > **Select Text**

Swipe your finger across the text that you want to select. Text is copied to the clipboard.

To paste the text, touch and hold a text field, then touch **Paste**.

#### Share Page

**Access it:** > **Browser** > Menu > **More** > **Share page**

Touch desired sharing application to use.

### Downloads

View the download history and saved pages.

**Access it:** > **Browser** > Menu > **More** > **Downloads**

To open a saved page, touch the item.

To delete a saved page, touch and hold the item, then touch **Clear from list**.

To stop all downloads, touch Menu > **Cancel all downloads**.

#### Browser Settings

**Access it:** > **Browser** > Menu > **More** > **Settings**

#### Touch to change the following settings:

**• Text size**: Touch to set the text size.

Internet 64

- **• Default zoom**: Touch to set zoom when the screen is touched twice.
- **• Open pages in overview**: Check to view the overview of a new page
- **• Text encoding**: Touch to set text encoding.
- **• Block pop-up windows**: Check to block pop-ups.
- **• Load images**: Check to display images on web page.
- **• Auto-fit pages**: Check to format the web page to fit the screen.
- **• Landscape-only display**: Check to display pages only in landscape screen orientation.
- **• Enable JavaScript**: Check to enable Java script.
- **• Enable plug-ins**: Touch to enable plug-ins.
- **• Open in background**: Check to open new windows behind the current window.
- **• Set home page**: Touch to set the home page.
- **• Clear cache**: Touch to clear locally cached contents.
- **• Clear history**: Touch to clear browser navigation history.
- **• Accept cookies**: Check to allow sites to save and read cookies.
- **• Clear all cookie data**: Touch to clear all browser cookies.
- **• Remember form data**: Check to remember data you typed in forms for later use.
- **• Clear form data**: Touch to clear all the saved form data.
- **• Enable location**: Check to allow sites to request access to your location.

65 Internet

- **• Clear location access**: Touch to clear location access for all websites.
- **• Remember passwords**: Check to save your usernames and passwords for websites.
- **• Clear passwords**: Touch to clear all saved passwords.
- **• Show security warnings**: Check to show warning if there is a problem with a site's security.
- **• Website settings**: Touch to set advanced settings for individual websites.
- **• Reset to default**: Touch to restore browser to default settings.

# **Maps**

Google Maps™ allows you to keep track of you and your friends' location, find places, and view traffic and transit information.

**Access it:** > **Maps**

By default, Google Maps™ opens in map mode. To change modes or layers, see "Set Map Mode and Layers" on page 68.

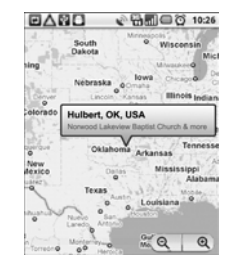

Maps 66

- **•** Touch and hold an area on the map to view the address.
- **•** Slide your finger on the screen to scroll through the map.
- **•** Touch the zoom controls to zoom in or zoom out the map.

#### **Set Your Location**

Before you start using Google Maps™, set your location first. Your device can determine your location using GPS satellites or by identifying your mobile network. Do the following to enable this function:

- **1.** From the Home screen, touch  $M$ enu  $\equiv$  > Settings > Location **& security**.
- **2.** Check **Use wireless networks** and **Use GPS satellites**.

# **Find Your Location**

# Access it:  $\blacksquare$  > Maps > Menu  $\equiv$  > **My Location**.

A blue dot indicates your current location on the map.

# **Find Places**

### **Access it:** > **Maps**

- 1. Touch Menu **=> Search**. **2.** Type the place you want to
- search on the search box. You can enter an address, a city, or an establishment.
- **3.** As you type, matching places are listed, touch a matching item to find that place on the map or touch a.
- **4.** A callout appears on the map to indicate the location. To view the location details, touch the callout.

67 Maps

# **Get Directions**

# **Access it:** > **Maps**

- 1. Touch Menu  $\equiv$  > Directions.
- **2.** Type a starting point address or touch  $\blacksquare$ , then touch an option:
	- **• My current location**: To set your current location as the starting point.
	- **• Contacts**: To select a contact address.
	- **• Point on map**: To touch a starting point on the map.
- **3.** Type an ending point address or touch  $\blacksquare$ , then touch an option:
	- **• Contacts**: To select a contact address.
	- **• Point on map**: To touch an ending point on the map.
- **4.** Touch a mode of transport: car  $\Box$ , public transport  $\Box$ , or by foot  $\uparrow$ .

**5.** Touch **Go**. The directions to your destination are shown as a list.

**Note:** To view directions on the map, touch **Shown on map**.

When you have reached your destination, touch Menu  $\equiv$  > More > **Clear map** to reset the map.

### **Set Map Mode and Layers**

### **Access it:**  $\frac{1}{2}$  > Maps > Menu  $\equiv$  > **Layers**

You can view the map in the following modes:

**• Traffic**: Touch to view real-time traffic conditions with roads marked in color-coded lines to indicate traffic conditions. **Note:** May not be available in all areas.

Maps 68

- **• Satellite**: Touch to view map on aerial photo from Google Earth™. The images are not real-time and are approximately one to three years old.
- **• Terrain**: Touch to view the map with 3D imagery and terrain from Google Earth.
- **• Map**: This is the default view. This mode is used when **Traffic**, **Satellite**, or **Terrain** are unchecked.

You can add layers to view additional information on the map.

- **• Buzz**: Touch to view map with comments posted by users about a location.
- **• Latitude**: Touch to see your friends' location and share yours with them. You must sign in with your Google account to use this

69 Maps

feature. See "Latitude" on page 70.

To add more layers, such as **My Maps**, **Wikipedia**, **Transit Lines**, and **Favorite Places**, touch Menu => **Layers** > **More Layers**.

To clear all your selections, touch Menu > **Layers** > **Clear Map**.

# **Latitude**

Latitude allows you to view your friends' location and share your location with them on Google Maps™.

# **Join Latitude**

**Access it:**  $\blacksquare$  **> Maps > Menu**  $\equiv$  **> Join Latitude**

Read and accept the privacy policy, then touch **Allow & Share**.

#### **Add Friends**

### **Access it:**  $\mathbf{m}$  **> Maps > Menu**  $\mathbf{m}$  **> Latitude**

- 1. Touch Menu  $\equiv$  > Add friends.
- **2.** Touch one of the following:
	- **• Select from Contacts**, then touch a contact.
- **• Add via email address**, then enter the email address.
- **3.** Touch **Add friends**.

#### **Share Your Location**

Access it: **a** > Maps > Menu  $\equiv$  > **Latitude**

When you receive a request to share your location, touch one of the following options:

- **• Accept and share back**: Select to see your friend's location and share yours to your friend.
- **• Accept, but hide my location**: Select to see your friend's location but hide yours from your friend.
- **• Don't accept**: Select to disallow sharing location between you and your friend.

Latitude 70

### **Set Your Location**

### **Access it:**  $\blacksquare$  **> Maps > Menu**  $\equiv$  **> Latitude**

- 1. Touch Menu  $\equiv$  > Privacy.
- **2.** Touch one of the following:
	- **• Detect your location**: Select to automatically update your location.
	- **• Set your location**: Select to manually set your location. You can either enter an address, choose address from contacts, or point location on the map.

# **Managing Friends**

**Access it:**  $\blacksquare$  > Maps > Menu  $\equiv$  > **Latitude**

## Refresh Friends

Touch Menu => Refresh friends.

71 Latitude

Show Friends on Map Touch a friend, then touch **Show on map**.

# Remove Friends

- **1.** Touch a friend.
- **2.** Touch **Remove this friend**.
- **3.** Touch **OK**.

Chat With Friends Touch a friend, then touch **Chat using Google Talk**.

#### Email Friends

Touch a friend, then touch **Send email**.

#### Get Directions to Friends

Touch a friend, then touch **Get directions** to view directions to a friend's location.

#### Set Shared Location

Use this function to set how you want to share your location to a particular friend.

- **1.** Touch a friend.
- **2.** Touch **Sharing options**.
- **3.** Touch one of the following options:
	- **• Share best available location**: To allow this friend to see your detailed location.
	- **• Share only city level location**: To allow this friend to see your city level location.
	- **• Hide from this friend**: This friend cannot see your location.

### **Hide Your Location**

**Access it:**  $\mathbf{m}$  > **Maps** > Menu  $\mathbf{m}$  > **Latitude**

Touch Menu  $\equiv$  > Privacy > Hide **your location** to hide your location from your friends.

### **Check Nearby Places**

Use this function to check for landmarks close to your friend's location.

### **Access it:**  $\mathbf{m}$  **> Maps > Menu**  $\mathbf{m}$  **> Latitude**

- **1.** Touch a friend.
- **2.** Touch **What's nearby?**. Nearby establishments are shown in a list.

# **Turn Off Latitude**

**Access it:**  $\blacksquare$  **> Maps > Menu**  $\equiv$  **>** Latitude >  $M$ enu  $\equiv$  > Privacy > **Turn off Latitude**.

Latitude 72
# **Navigation**

Google Maps Navigation is an Internet based GPS satellite which allows you to search for destinations by speaking it.

**Access it:** > **Navigation**.

# **Android Manager Agent**

Android Manager Agent allows you to wirelessly synchronize your device data, such as contacts, messages, photos, videos, music, applications, and calendar, with your computer via Wi-Fi technology.

**Access it:** > **Android Manager Agent**

# **Android Market™**

Android Market™ allows you to buy and download games and other applications to your device.

### **Access it:** > **Market**

When Android Market is opened for the first time, the Terms of Service is displayed. Touch **Accept** to continue. To view available applications, touch a category, then scroll through the list. To view help, touch Menu  $\equiv$  > Help.

## **Search Applications Access it:** > **Market**

- 1. Touch Menu => Search.
- **2.** Type the application to search, then touch  $\boxed{\alpha}$ .

73 Navigation

# **Download Applications**

## **Access it:** > **Market**

- **1.** Touch the application that you want to download.
- **2.** Touch **Install**.

### **Remove Applications**

# **Access it:** > **Market**

- **1.** Touch the application that you want to download.
- **2.** Touch **Uninstall**.
- **3.** Touch **OK** to confirm.
- **4.** Touch a reason for removing the application, then touch **OK**.

# **Update Applications**

## **Access it:** > **Market**

1. Touch Menu  $\equiv$  > Downloads.

**2.** Touch and hold an application, then touch **Update** to download its updates.

Android Market™ 74

# **YouTube™**

YouTube™ allows you to access and watch instant videos and download or upload videos to YouTube.

**Note:** Additional charges may be incurred when using this feature. Check with your network provider.

### **Access it:** > **YouTube**

You do not need an account to browse and watch videos. However, you need an account to upload videos. If you do not have a YouTube account, visit http://www.youtube.com.

### **Watch Videos**

**Access it:** > **YouTube**

Videos are listed according to categories: **Most viewed**, **Most discussed**, and **Top rated**. Touch a video to start playing it.

75 YouTube™

To see more video categories, touch Menu => Categories.

# **Search Videos**

**Access it:** > **YouTube**

- 1. Touch **o** on the upper-right corner of the screen or touch Menu  $\equiv$  > Search.
- **2.** Type the video to search on the search box, then touch  $Q$ .
- **3.** Touch a video to watch it.

# **Manage Videos**

View Video Comments

## **Access it:** > **YouTube**

Touch and hold a video, then touch **Comments**.

### Share Video Links

## **Access it:** > **YouTube**

- **1.** Touch and hold a video, then touch **Share**.
- **2.** Touch an application for sharing.

View Videos Details

## **Access it:** > **YouTube**

Touch and hold a video, then touch **Details**.

# Rate Videos

### **Access it:** > **YouTube**

- **1.** Touch and hold a video, then touch **Rate**.
- **2.** Touch a number of stars to rate the video.

**Note:** You must sign in to YouTube to use this function.

Add or Remove Favorite Videos

## **Access it:** > **YouTube**

## Touch and hold a video, then touch **Favorite** or **Unfavorite**.

**Note:** You must sign in to YouTube to use this function.

### Flag Videos

### **Access it:** > **YouTube**

Touch and hold a video, then touch **Flag**.

**Note:** You must sign in to YouTube to use this function.

### **Access Your Account**

Some YouTube functions require you to sign in to access them.

YouTube™ 76

### Sign In or Create Account

**Access it:** > **YouTube** > Menu  $\equiv$  > My account.

If you have an existing YouTube account, enter your username and password to sign in. Otherwise, follow the instructions on the screen and create an account.

# Upload Videos

**Access it:** > **YouTube** > Menu  $\equiv$  > My account.

- 
- **1.** To upload videos saved in Gallery,  $t$ ouch Menu  $\equiv$  > Upload, then browse and touch the video you want to upload. To record video to upload, touch .
- **2.** Enter a video title. If necessary, touch **More details** and enter other information.
- 77 YouTube™

## **3.** When done, touch **Upload**.

Delete Uploaded Videos

**Access it:** > **YouTube** > Menu  $\equiv$  > My account.

Touch and hold uploaded video, then touch **Delete**.

# **Facebook**

Facebook is a social networking site that comes preinstalled on your device.

**Login to Facebook**

**Access it:** > **Facebook**

- **1.** Enter your username and password.
- **2.** Touch **Login**.

**Note:** If you do not have a Facebook account, touch **Sign Up**.

When using Facebook for the first time, you may be prompted to synchronize your contacts with Facebook, touch desired option, then touch **Next**. Read the helpful tips, then touch **Finish**.

## **Use Facebook**

## **Access it:** > **Facebook**

- **• News feed**: Touch to view news feeds page.
- **• Profile**: Touch to view your profile.
- **• Friends**: Touch to view and search for friends.
- **• Photos**: Touch to view your photos.
- **• Events**: Touch to view upcoming events.
- **• Message**: Touch to read and send messages.
- **• Requests**: Touch to view and accept invitations.
- **• Notifications**: Touch and drag the bar upwards to display notifications.

Facebook 78

### Update Your Status

## **Access it:** > **Facebook** >

On the **What's on your mind?** text box, type your thoughts, then touch **Share**.

Write on Friends' Wall

### **Access it:** > **Facebook** > **Friends**

- **1.** Touch a friend to open his/her profile screen.
- **2.** On the **Write something...** text box, type your thoughts, then touch **Share**.

#### Manage Photos

#### **Access it:** > **Facebook** > **Photos**

- **1.** Touch an album to view.
- **2.** Touch a photo to enlarge it.
- **3.** Touch the screen to display view control icons.
- 79 Facebook
- **•** To set the photo as a contact icon or wallpaper, touch **Set as**.
- **•** To share the photo, touch **Share**.
- **•** To add a comment to the photo, touch **Comment**.
- **•** To scroll photos in the album, touch the left or right arrows.
- **•** To enlarger or shrink the photo, touch the zoom control icons.
- **•** To write a caption, touch Menu > **Edit photo**.
- **•** To delete a photo, touch Menu > **Delete photo**.

#### **Create New Albums**

**Access it:** > **Facebook** > **Photos**

- 1. Touch Menu  $\equiv$  > Create new.
- **2.** Enter the album name and other information.
- **3.** Touch **Create album**.

## **Upload Photos**

#### **Access it:** > **Facebook** > **Photos**

- **1.** Touch an album to upload photos.
- **2.** Touch .
- **3.** Touch one of the following:
	- **• Choose from Gallery**, then touch a photo.
	- **• Capture a photo**, then take a photo.
- **4.** Touch **Upload**.

### **Facebook Settings**

**Access it:** > **Facebook** > Menu > **Settings**

- **• Refresh interval**: Touch to set the refresh interval time.
- **• Notifications**: Check to receive notifications.
	- **•** If enabled, check the type of notifications that you want to

receive: **Messages**, **Friend requests**, **Event invites**.

- **•** Touch **Vibrate** to set device to vibrate when notifications are received.
- **•** Touch **Phone LED** to flash LED when notifications are received.
- **•** Touch **Notification ringtone** to set notification ringtone.
- **• Sync Contacts**: Touch to sync Facebook contacts with your device contacts.
- **• Helpful tips**: Touch to view tips.

Facebook 80

# **Twitter™**

Twitter™ comes preinstalled on your device

**Note:** Additional charges may be incurred when using this feature. Check with your network provider.

# **Access it:** > **Twitter**

**Login to Twitter**

- **Access it:** > **Twitter**
- **1.** Enter your username or email and password.
- **2.** Touch **Sign in**.

**Note:** If you do not have a Twitter account, touch **Sign up now**, then follow the instructions on screen.

When using Twitter for the first time, you may be prompted to

81 Twitter™

synchronize your contacts with Twitter, touch desired option, then touch **Done**.

## **Using Twitter**

**Access it:** > **Twitter**

- **• Tweets**: Touch to view and post tweets.
- **• Lists**: Touch to view and create lists.
- **• Mentions:** Touch to view mentions.
- **• Retweets**: Touch to view retweets by categories.
- **• Direct messages**: Touch to send and receive direct messages.
- **• Profile**: Touch to view and edit your profile.

### Update Tweets

**Access it:**  $\blacksquare$  > **Twitter** >  $\blacksquare$ 

On the **What's happening?** text box, type your thoughts, then touch **Update**.

### **Twitter Settings**

**Access it:** ■ > Twitter > Menu  $\equiv$ > **Settings**

- **• Sync Contacts**: Touch to sync Twitter contacts with your device contacts.
- **• Sync Twitter data**: Check to automatically sync Twitter data.

**Note:** The following settings are available only when **Sync Twitter data** is checked.

**• Refresh interval**: Touch to set the refresh interval time.

- **• Notifications**: Check to receive notifications.
	- **•** If enabled, check the type of notifications that you want to receive: **Tweets**, **Mentions**, **Direct messages**.
	- **•** Touch **Vibrate** to set device to vibrate when notifications are received.
	- **•** Touch **Notification light** to flash LED when notifications are received.
	- **•** Touch **Notification ringtone** to set notification ringtone.
- **• Animate background**: Check to display animation on Twitter background.
- **• Photo-upload service**: Touch to select the photo-upload service.
- **• URL-shortening service**: Touch to select the URL-shortening service.

Twitter™ 82

# **News and Weather**

News and Weather allows you to view the weather in your location and read the latest stories, sports, and entertainment news headlines on your device.

## **Access it:** > **News and Weather**

- **•** Swipe your finger to the right or left to browse the categories.
- **•** Touch a headline to open Browser and view the complete story.
- **•** To refresh News and Weather, touch Menu => Refresh.

#### **Settings**

**Access it:** > **News and Weather** > Menu = > Settings

83 News and Weather

## Weather Settings

Touch **Weather settings**, then touch the following options:

- **• Use my location**: Check to automatically determine your location.
- **• Set location**: Set your location manually. To enable this function, disable **Use my location** first.
- **• Use Celsius**: Check to use Celsius as the unit of temperature; uncheck to use Fahrenheit.

## News Settings

Touch **News settings**, then touch the following options:

**• Select news topics**: Select to choose the type of news topics to display on your device.

- **• Prefetch articles**: Check to prefetch articles for faster access.
- **• Prefetch images**: Check to prefetch images for faster access.

**Note:** Prefetching articles or images increases data and battery usage.

- **• Display images**: Check to display images when reading stories.
- **• News terms of service**: Select to view news terms of service.

#### Refresh Settings

Touch **Refresh settings**, then touch the following options:

**• Auto-refresh**: Check to automatically refresh news and weather.

**• Refresh interval**: Select to set the refresh interval time.

News and Weather 84

# **Quickoffice**

Quickoffice allows you to open and view Word files, Excel spreadsheets, Power Point presentations, and PDF files saved in your memory card or downloaded from emails.

### **Access it:** > **Quickoffice**

- **•** To browse for files in the memory card, touch **Browse**.
- **•** To search for files, touch **Search**. **•** To add remote accounts, touch
- **Accounts**.
- **•** To check for Quickoffice updates, touch **UPDATE**.
- **•** To open the support web page, touch **SUPPORT**.
- **•** For an overview of Quickoffice, touch **EXPLORE**.

### **Quickword**

## **Access it:** > **Quickoffice > Quickword**

Browse and touch a file to view.

View Documents

#### **Zoom View**

Touch the screen twice to display the zoom controls.

Touch the zoom control icons to zoom in or zoom out view.

### **Page or Reflow View**

Touch Menu => Page View to view the document by page. Touch Menu => Reflow View to view the document continuously.

### Search Text

**1.** To search text in the document, touch Menu => Search.

85 Quickoffice

**2.** Type the text to search on the Search box, then touch  $\alpha$ .

### Other Options

- **•** To open another document, touch  $M$ enu  $\equiv$  > Open.
- **•** To view the document properties, touch Menu  $\equiv$  > Properties.
- **•** To check for updates, touch Menu  $\equiv$  > Updates.
- To view help, touch Menu  $\equiv$  > **More** > **Help**.

### **Quicksheet**

## **Access it:** > **Quickoffice** > **Quicksheet**

Browse and touch the file to view.

## View Worksheets

## **Zoom View**

Touch the screen twice to display the zoom controls. Touch the zoom control icons to

zoom in or zoom out view.

## **Other Worksheet**

- 1. Touch Menu **=> Worksheet**.
- **2.** Touch a worksheet name to view.

## **Go To Cells**

- 1. Touch Menu => Go To Cell.
- **2.** Enter the cell address.
- **3.** Touch **OK**.

#### Search Text

- **1.** To search text in the file, touch Menu  $\equiv$  > Search.
- **2.** Type the text to search on the Search box, then touch  $Q$ .

Quickoffice 86

## Other Options

- **•** To open another file, touch Menu > **Open**.
- **•** To view the file properties, touch Menu  $\equiv$  > Properties.
- **•** To check for updates, touch Menu  $\equiv$  > More > Updates.
- To view help, touch Menu  $\equiv$  > **More** > **Help**.

## **Quickpoint**

### **Access it:** > **Quickoffice** > **Quickpoint**

Browse and touch the file to view.

#### View Slides

### **Zoom View**

Touch the screen twice to display the zoom controls.

87 Ouickoffice

Touch the zoom control icons to zoom in or zoom out view.

## **Go To Slides**

- 1. Touch Menu  $\equiv$  > Go To Slide.
- **2.** Enter the slide number.
- **3.** Touch **OK**.

#### Play Slideshow

## Touch Menu => Start Slideshow.

Touch the screen to display the playback buttons. Touch the playback buttons to go to the first slide, go to the previous, play/pause, go to the next slide, or go to the last slide. To stop the slideshow, touch Menu > **Stop Slideshow**.

#### Other Options

**•** To open another file, touch Menu  $\equiv$  > Open.

- **•** To view the file properties, touch Menu => Properties.
- **•** To check for updates, touch  $M$ enu  $\equiv$  > Updates.
- To view help, touch Menu  $\equiv$  > **More** > **Help**.

## **QuickPDF**

### **Access it:** > **Quickoffice** > **QuickPDF**

Browse and touch the file to view.

## View PDF

#### **Zoom View**

Touch the screen twice to display the zoom controls.

Touch the zoom control icons to zoom in or zoom out view.

### **View Page**

Scroll up or down to view the next or previous page.

To go to a specific page, do the following:

- 1. Touch Menu  $\equiv$  > Go To Page.
- **2.** Enter the page number.
- **3.** Touch **OK**.

### **Fit Page or Fit Width**

To view the whole page, touch Menu > **Fit Page**.

To fit the page width, touch Menu  $\equiv$ > **Fit Width**.

## Other Options

- **•** To open another file, touch Menu  $\equiv$  > Open.
- **•** To check for updates, touch  $M$ enu  $\equiv$  > Updates.
- **•** To view the file properties, touch Menu  $\equiv$  > More > Properties.
- To view help, touch Menu  $\equiv$  > **More** > **Help**.

Quickoffice 88

# **Calendar**

Use **Calendar** to view and schedule events and set reminder alerts. **Access it:** > **Calendar**

### **Create Events**

**Access it:** > **Calendar** > Menu > **More** > **New event**.

- **1.** On any Calendar screen, touch **Menu > New event**.
- **2.** On the What box, type the event name.
- **3.** Do one of the following to set the date and time.
	- **•** To set the date and time, touch the From and To date and time boxes. Touch the + or - buttons to adjust the date and time, then touch Set.
- **•** If the event is an all day affair, such as a birthday, check the All day box. Touch the From and To date boxes, touch the + or - buttons to adjust the date, then touch Set.
- **4.** Enter the event location and other information.
- **5.** To set repetition, touch the **Repetition** box, then touch a repeat mode option.
- **6.** To set a reminder alarm, touch the **Reminders** box, then touch a reminder option. To add more reminders, touch the + button. You can add up to five reminders.
- **7.** Touch **Done**.

89 Calendar

# **View Events**

## **Access it:** > **Calendar**

By default, the calendar is displayed in month view mode.

To view the calendar by day, touch  $Menu \equiv$  > Day.

To view the calendar by week, touch  $M$ enu  $\equiv$  > Week.

To view listed events, touch Menu > **Agenda**.

To go to today's date, touch Menu  $\equiv$  > Today.

### **Edit Events**

### **Access it:** > **Calendar**

- **1.** Touch a date to view scheduled events.
- **2.** Touch an event.
- 3. Touch Menu  $\equiv$  > Edit event.
- **4.** Modify the necessary information.
- **5.** Touch **Done**.
- 

# **Delete Events**

### **Access it:**  $\frac{1}{2}$  **> Calendar**

- **1.** Touch a date to view scheduled events.
- **2.** Touch an event.
- **3.** Touch Menu  $\equiv$  > Delete event.
- **4.** Touch **OK**.

### **Sync Calendar**

You can sync Calendar with your email account.

### **Access it:** > **Calendar** > Menu  **> More** > **Calendars**

**1.** Select an email account to sync Calendar.

Calendar 90

- **2.** Touch the email account icon to scroll through the sync options:
	- **•** sync, visible
	- **•** synced, not visible
	- **•** not synced, not visible.
- **3.** Touch **OK**.
- **4.** Touch an event.
- 5. Touch Menu  $\equiv$  > **Edit event**.

## **Calendar Settings**

**Access it:** > **Calendar** > Menu > **More** > **Settings**

The following settings are available:

- **• Hide declined events**: Check to hide declined events.
- **• Set alerts & notifications**: Touch to set alerts and notifications.
- **• Select ringtone**: Touch to set the event notification ringtone.

91 Calendar

- **• Vibrate**: Touch to select vibrate mode options.
- **• Default reminder time**: Touch to set the reminder time.

# **Clock**

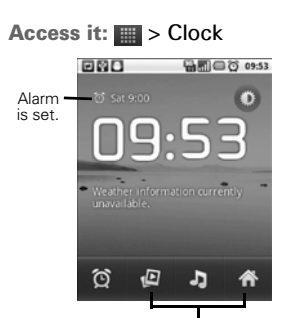

Touch the icons to open its application.

**•** Touch **o** to turn the backlight on or off.

**Add Alarm Access it:** > **Clock**

**1.** Touch  $\circledcirc$ .

- **2.** Touch **Add alarm**.
- **3.** Touch the + and icons to set the alarm time.
- **4.** Touch **Set**.
- **5.** To set repeat mode, touch **Repeat**. Touch one or more options, then touch **OK**.
- **6.** To set the ringtone, touch **Ringtone**, touch an option, then touch **OK**.
- **7.** To vibrate when alarm sounds, check **Vibrate**.
- **8.** To enter an alarm label, touch Label.<br>9. Touch Done.
- 

Clock 92

# **Turn On or Turn Off Alarm**

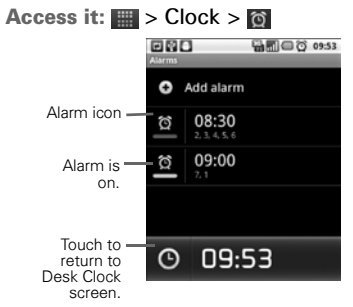

Touch the alarm icon to toggle alarm on or off.

### **Edit Alarm**

**Access it:** > **Clock**

- **1.** Touch and hold an alarm time.
- **2.** Touch **Edit alarm**.
- **3.** Modify the necessary details.
- 93 Clock

## **4.** Touch **Done**.

#### **Delete Alarm**

## **Access it:**  $\blacksquare$  > Clock >  $\lozenge$

- **1.** Touch and hold an alarm time.
- **2.** Touch **Delete alarm**.
- **3.** Touch **OK**.

### **Clock Settings**

### **Access it:**  $\blacksquare$  > Clock >  $\Omega$

Touch Menu => Settings.

- **• Alarm in silent mode**: Check to sound alarm even in silent mode. **• Alarm volume**: Touch to set the
- alarm volume. **• Snooze duration**: Touch to set
- snooze duration.
- **• Volume and Camera**: Touch to set the action when the volume

buttons are pressed during an alarm.

## **Dock Settings**

You can dock your phone to serve as a desk clock.

**Note:** The dock is an optional accessory, contact your dealer to purchase one. Use only the dock recommended by the manufacturer.

### **Access it:**  $\blacksquare$  >  $\text{Clock}$  > Menu  $\equiv$  > **Dock settings**

- **• Audio**: Configure audio settings when the phone is docked.
- **• Dock insertion sound**: Check to play sound when inserting or removing the phone from the dock.

# **FM Radio**

**Note:** Before you open FM Radio, plug the earphones to the earphone jack first.

### **Access it:** > **FM Radio**

Touch the Power button icon to turn the radio on or off.

To listen to radio using the phone speakers, touch Menu => Enable **Speaker**. To turn off speaker, touch Menu => Disable Speaker.

**Tune In to Stations**

- **•** Touch < or > to manually tune in to a radio station.
- **•** Touch and hold the frequency. Touch + and - to set the frequency, then touch **Set**.

FM Radio 94

## **Scan For Stations**

- **•** Touch << or >> to scan for the preceding or succeeding radio station.
- Touch Menu  $\equiv$  **> Scan** to automatically scan for stations.

### **Add Station to Favorites**

Touch + to add the current station to favorites.

Touch  $\vert$  < or > to tune in to the previous or next favorite station.

# **Calculator**

# **Access it:** > **Calculator**

Touch the keys to enter numbers and symbols as you would do on a standard calculator.

## **Basic vs. Advanced**

For advanced calculations, touch Menu => Advanced panel. For basic calculations, Menu $\equiv$ > **Basic panel**.

95 Calculator

# **Sound Recorder**

## **Access it:** > **Sound Recorder**

To start recording, touch **.** 

To stop recording, touch  $\Box$ .

To play recording, touch  $\blacktriangleright$ .

To save recording, touch **Use this recording**.

To discard recording, touch **Discard**.

# **Speech Recorder**

# **Access it:** > **Speech Recorder**

Speech Recorder allows you to record voice commands, such as "Call Bill". When you utter these voice commands the device will execute the command, see "Voice Dialer" on page 97. To record voice commands, do the

following:

- **1.** Touch **Record**.
- **2.** Say a command.
- **3.** When the application recognizes the command, it may prompt for confirmation.

To redo recording, touch **Redo**.

Sound Recorder 96

# **Voice Dialer**

# **Access it:** > **Voice Dialer**

- **1.** Say a command.
- **2.** The application recognizes the command and prompts you for confirmation. Touch an option to confirm.

# **Settings**

Access it: Menu  $\equiv$  > Settings

**Wireless & Networks**

Airplane mode Check to disable all wireless connections.

Wi-Fi See "Wi-Fi" on page 58.

Bluetooth See "Bluetooth™ Connection" on page 59.

Tethering & Portable Hotspot Touch to share your phone's mobile data connection via USB or as a portable Wi-Fi hotspot.

97 Voice Dialer

- **•** USB tethering: Check to share data connection via USB.
- **• Portable Wi-Fi hotspot**: Check to share data connection as a portable Wi-Fi hotspot.
	- **• Portable Wi-Fi hotspot setting**: Touch to configure Wi-Fi hotspot.

### VPN Settings

Touch to setup VPN.

### Mobile Networks

- **• Disable data connection**: Check to disable using mobile data network.
- **• Data roaming**: Check to connect to data services even when roaming.
- **• 2G Network selection**: Check to activate 2G network to save battery power.
- **• Access Point Names**: Touch to select an access point.
- **• Network operators**: Touch to select a network operator.
- **• Select radio band**: Touch to set the radio band.

## **Call Settings**

Fixed Dialing Numbers

Allows you to restrict outgoing calls from your phone to a preset list of numbers.

**• Enable FDN**: Touch to the enter SIM PIN2 of your phone to enable FDN. You can obtain SIM PIN2 from your network provider.

Settings 98

- **• Change PIN2**: Touch to change the SIM PIN2 code.
- **• FDN list**: Touch to view the list.

## Cell Broadcast SMS

- **• Cell Broadcast SMS**: Check to enable cell broadcast SMS.
- **• Channel list management**: Touch to add, remove, or edit channel list.
- **• Language**: Touch to select cell broadcast language.

### Voicemail Service

Touch to set the voicemail service.

### Voicemail Settings

Touch to set the voicemail number.

# My Phone Number Touch to enter your phone number.

99 Settings

### SMS Service Center

Touch to enter the SMS service center number.

### DTMF Tones

Touch to set the length of DTMF tones.

## GSM Call Settings

Touch to configure the following settings:

- **• Call forwarding**: Touch to forward calls to your voicemail or another phone number when the following conditions are met: **Always forward**, **Forward when busy**, **Forward when unanswered**, **Forward when unreachable**.
- **• Call barring**: Touch to restrict outgoing calls. Touch **All**

**outgoing**, **Outgoing international**, **Outgoing international roaming**, **All incoming**, or **Incoming when roaming**, then enter the password to enable call barring. To disable call barring, touch **Deactivate all**.

To change the password, touch **Change password**.

- **• Caller ID**: Touch to display or hide your phone number to the recipient of your call.
- **• Call waiting**: Check to activate call waiting.
- **• Importing SIM contacts**: Touch to import one or all contacts from the SIM card to your phone.

Advanced Settings

- **• TTY mode**: Touch to set the TTY mode when a teletype device is connected to your phone.
- **• Hearing aids**: Check to turn on hearing aid compatibility.

## **Sound**

Silent Mode

Check to activate silent mode.

# Vibrate

Touch to select vibrate mode options.

## Volume

Touch to set ringtone, media, and alarm volume.

Phone Ringtone Touch to set the phone ringtone.

Settings 100

Notification Ringtone Touch to set the notification ringtone.

Audible Touch Tones Check to enable sound when touching keys on the keypad.

Audible Selection Check to enable sound when making screen selections.

Screen Lock Sounds Check to enable sound when locking and unlocking the screen.

Haptic Feedback

Check to vibrate device when touching soft keys.

101 Settings

## **Display**

**Brightness** Touch to adjust the brightness setting.

Auto-rotate Screen

Check to automatically change screen orientation when the device is rotated.

Animation

Touch to enable or disable animation in some windows.

#### Screen Timeout

Touch to set the delay time before the screen automatically turns off when idle.

Touch Screen Calibration Touch to align the screen calibration.

## **Location & Security**

Use Wireless Networks Check to determine the location by Wi-Fi or mobile network.

Use GPS Satellites Check to use GPS satellites to locate location accurately.

AGPS

Touch to configure AGPS settings.

Set Up Screen Lock Touch to set screen lock pattern, PIN, or password.

Set Up SIM Card Lock Check to lock the SIM card. Visible Passwords

Check to show password as you type.

Select Device Administrators Touch to add or remove device administrators.

Use Secure Credentials

Check to allow applications to access secure certificate and other credentials.

Install From SD Card

Touch to install encrypted certificates from the memory card.

Set Password

Touch to set or change the credential storage password.

Settings 102

### Screen Lock Sounds

Check to enable sound when locking and unlocking the screen.

#### Clear Storage

Touch to clear credential storage of all contents and resets the password.

## **Applications**

Unknown Sources Check to allow installation of non-Market applications.

Manage Applications

Touch to manage and remove installed applications.

#### Running Services

Touch to view and control currently running services.

103 Settings

### Development

Touch to set options for application development.

### Screen Lock Sounds

Check to enable sound when locking and unlocking the screen.

## **Accounts & Sync**

Touch to manage third-party accounts, such as Google, Facebook, Twitter, and others.

- **• Background data**: Check to enable applications to sync, send, and retrieve data at any time.
- **• Auto-sync**: Check to enable applications to automatically sync data.

To configure sync settings or remove the account, touch an account. To add other accounts, touch **Add account**.

# **Privacy**

Back Up My Data

Check to back up my settings and other application data.

Automatic Restore

Check to automatically restore settings and data when an application is reinstalled.

Factory Data Reset Touch to erase all data on your device.

## **SD Card & Phone Storage**

Displays the SD card and phone storage capacity.

### **Unmount SD card**:

Touch to safely remove the SD card from your device.

Format SD card Touch to format the SD card.

#### **Search**

Touch to configure web and phone search settings.

Google search

Touch to configure Google search settings.

- **• Show web suggestions**: Check to show suggestions as you type. **• Use My Location**: Check to use
- your location for Google search results and other services.
- **• Search history**: Check to show personalized search history.
- **• Manage search history**: Manage personalized search history.

Settings 104

### Searchable items

Touch to select searchable items on your device.

**Language & Keyboard**

Select Language

Touch to select the on-screen display language.

Penpower Input Method See "Penpower Input Method Settings" on page 21.

XT9 Text Input

See "XT9 Keyboard Settings" on page 20.

Android Keyboard

See "Android Keyboard Settings" on page 18.

105 Settings

## User Dictionary

Touch to add words to the dictionary. Touch Menu=> Add.

# **Voice Input & Output**

Voice Recognizer Settings

- **• Language**: Touch to set the voice input language.
- **• SafeSearch**: Touch to enable filtering of explicit words.
- **• Block offensive words**: Check to hide recognized offensive voice results.

#### Text-to-Speech Settings

Installs the voice data required for speech synthesis.

## **Accessibility**

Accessibility

Check to enable accessibility services.

Power Button Ends Call

Check to end a call by pressing the power button instead of using the screen.

**Date & Time**

Automatic

Check to automatically set the date and time based on network values.

Set Date

Touch to set the date manually. This option is available only when **Automatic** is disabled.

Set Time Zone

Touch to set the time zone manually. This option is available only when **Automatic** is disabled.

### Set Time

Touch to set the time manually. This option is available only when **Automatic** is disabled.

Use 24-hour Format

Check to display time on a 24-hour format.

Select Date Format Touch to select the date format.

Settings 106

# **Safety & Regulatory**

## **Safety Information**

On General Use

- **•** Avoid using the phone near electromagnetic sources such as TVs, radios, and microwave ovens.
- **•** Unplug the power adapter from the wall outlet during lightning storms to avoid electric shock or fire.
- **•** Do not expose the phone or the battery to direct sunlight.
- **•** Do not use harsh chemicals or detergent to clean your phone.
- **•** Do not rub or tap the screen with hard objects.
- **•** Do not handle your phone with wet hands while it is being
- 107 Safety & Regulatory

charged. This may cause an electric shock or serious damage to the phone.

- **•** Do not turn your phone on or off while putting it by your ear.
- **•** Data stored in your phone may be deleted when you take your phone to service or have a software upgrade. Always backup important data.
- On Battery Use
- **•** Use only the battery or charger specified for this device. Use of an unqualified battery or charger may present a risk of fire, explosion, leakage, or other hazard.
- **•** Replace the battery with another that is specified by the manufacturer. If you are unsure whether a replacement battery is

compatible, contact customer support.

- **•** Do not remove the battery while the phone is charging.
- **•** Avoid dropping the phone or battery.
- **•** Do not short circuit a battery or allow metal conductive objects to contact with the battery terminals.
- **•** Do not disassemble, crush, puncture, or shred the battery.
- **•** Do not immerse the battery or expose it to water or other liquids. Even if the battery appears to be dry and operates normally, internal parts may slowly corrode and pose safety hazards.
- **•** Do not use deformed or damaged batteries.
- **•** Keep the battery away from children.
- **•** If the battery emits a foul odor, discontinue use.
- **•** If the battery leaks, do not allow the leaking fluid to come into contact with your skin, eyes, or clothing. If already in contact, rinse with clean water immediately and seek medical advice.
- **•** Dispose of used batteries in accordance with local regulations.
- **•** Do not dispose battery in fire or water.
- On Driving
- **•** Turn off the phone in areas with a potentially explosive atmosphere

Safety & Regulatory 108
such as gas stations and fuel depots. Sparks from these areas could cause explosion or fire and result in injury or even death.

**•** Do not use your phone while driving. Use hands-free devices as an alternative.

Onboard Aircraft

**•** Do not use your phone onboard an aircraft at all times.

## **FCC Notice**

This mobile phone complies with part 15 of the FCC Rules. Operation is subject to the following two conditions: (1) This device may not cause harmful interference, and (2) this device must accept any interference received, including interference that may cause undesired operation. This mobile phone has been tested

and found to comply with the limits

109 Safety & Regulatory

for a Class B digital device, pursuant to Part 15 of the FCC Rules. These limits are designed to provide reasonable protection against harmful interference in a residential installation. This equipment generates, uses and can radiated radio frequency energy and, if not installed and used in accordance with the instructions, may cause harmful interference to radio communications. However, there is no guarantee that interference will not occur in a particular installation If this equipment does cause harmful interference to radio or television reception, which can be determined by turning the equipment off and on, the user is encouraged to try to correct the interference by one or more of the following measures:

- **•** Reorient or relocate the receiving antenna.
- **•** Increase the separation between the equipment and receiver.
- **•** Connect the equipment into an outlet on a circuit different from that to which the receiver is connected.
- **•** Consult the dealer or an experienced radio/TV technician for help.

Changes or modifications not expressly approved by the party responsible for compliance could void the user's authority to operate the equipment.

The antenna(s) used for this transmitter must not be co-located or operating in conjunction with any other antenna or transmitter.

## **RF Exposure Information (SAR)**

This mobile phone meets the government's requirements for exposure to radio waves.

This phone is designed and manufactured not to exceed the

emission limits for exposure to radio frequency (RF) energy set by the Federal Communications

Commission of the U.S. Government. The exposure standard for wireless

mobile phones employs a unit of measurement known as the Specific Absorption Rate, or SAR. The SAR limit set by the FCC is 1.6W/kg. \*Tests for SAR are conducted using standard operating positions accepted by the FCC with the phone transmitting at its highest certified power level in all tested frequency bands. Although the SAR is determined at the highest certified power level, the actual SAR level of the phone while operating can be well below the maximum value. This is because the phone is designed to operate at multiple power levels so as to use only the poser required to reach the network. In general, the closer you are to a wireless base station antenna, the lower the power output.

Safety & Regulatory 110

The highest SAR value for the model phone as reported to the FCC when tested for use at the ear is 1.3 W/kg and when worn on the body, as described in this user guide, is 0.729 W/kg (Body-worn measurements differ among phone models, depending upon available accessories and FCC requirements.)

While there may be differences between the SAR levels of various phones and at various positions, they all meet the government requirement.

The FCC has granted an Equipment Authorization for this model phone with all reported SAR levels evaluated as in compliance with the FCC RF exposure guidelines. SAR information on this model phone is on file with the FCC and can be found under the Display Grant section of www.fcc.gov/oet/ea/fccid after searching on FCC ID: QQX-CAP8. For body worn operation, this phone has been tested and meets the FCC

111 Safety & Regulatory

RF exposure guidelines for use with an accessory that contains no metal and the positions the handset a minimum of 1.5 cm from the body. Use of other accessories may not ensure compliance with FCC RF exposure guidelines. If you do not use a body-worn accessory and are not holding the phone at the ear, position the handset a minimum of 1.5 cm from your body when the phone is switched on.

## **Copyright © 2010**

All rights reserved. No part of this user guide may be reproduced without the permission from the manufacturer. Information in this document and specifications may change without prior notice.

Bluetooth trademarks are owned by Bluetooth SIG, Inc. and used under license.

microSDHC Logo is a trademark.

Android, Android Market, Google Maps, Gmail, Google Talk are trademarks of Google, Inc. The Wi-Fi CERTIFIED Logo is a certification mark of the Wi-Fi Alliance.

The Wi-Fi Alliance Member Logo is a logo of the Wi-Fi Alliance.

All other trademarks are the property of their respective owners.

Safety & Regulatory 112